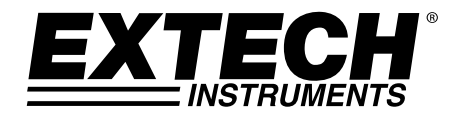

# **Serie MS6000**

# **Oscilloscopio con Memorizzazione**

# **Digitale**

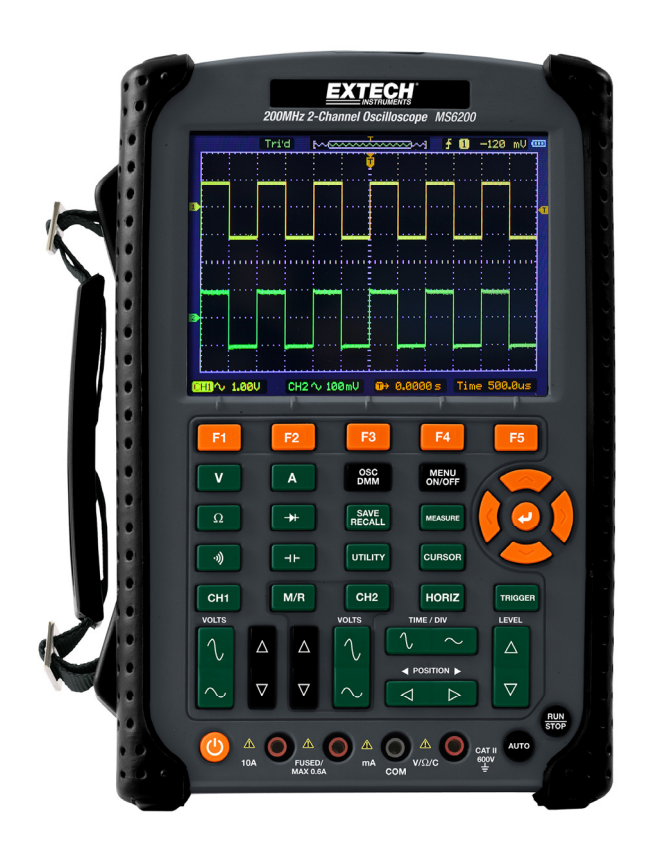

# **Chapter 1 - Contenuto**

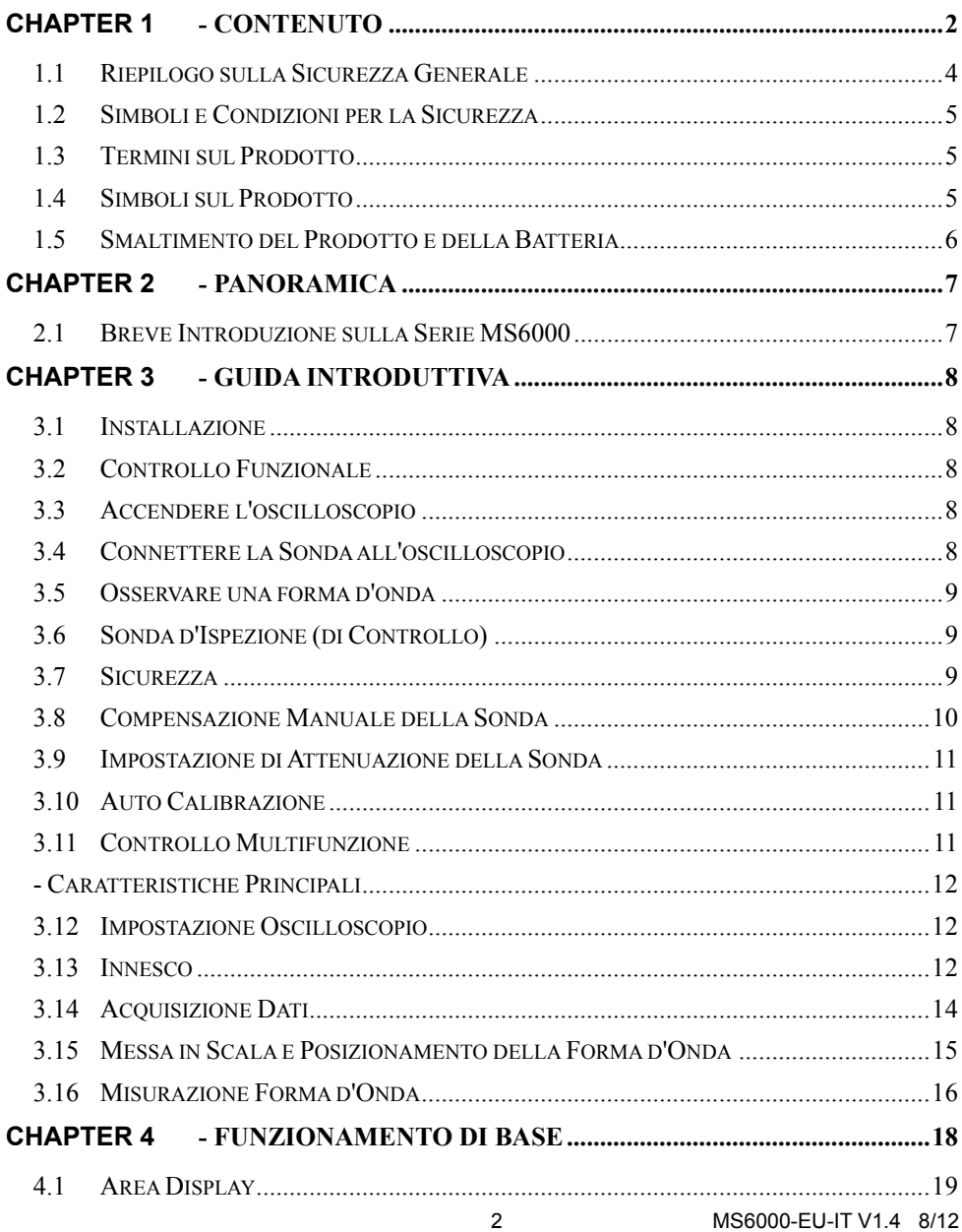

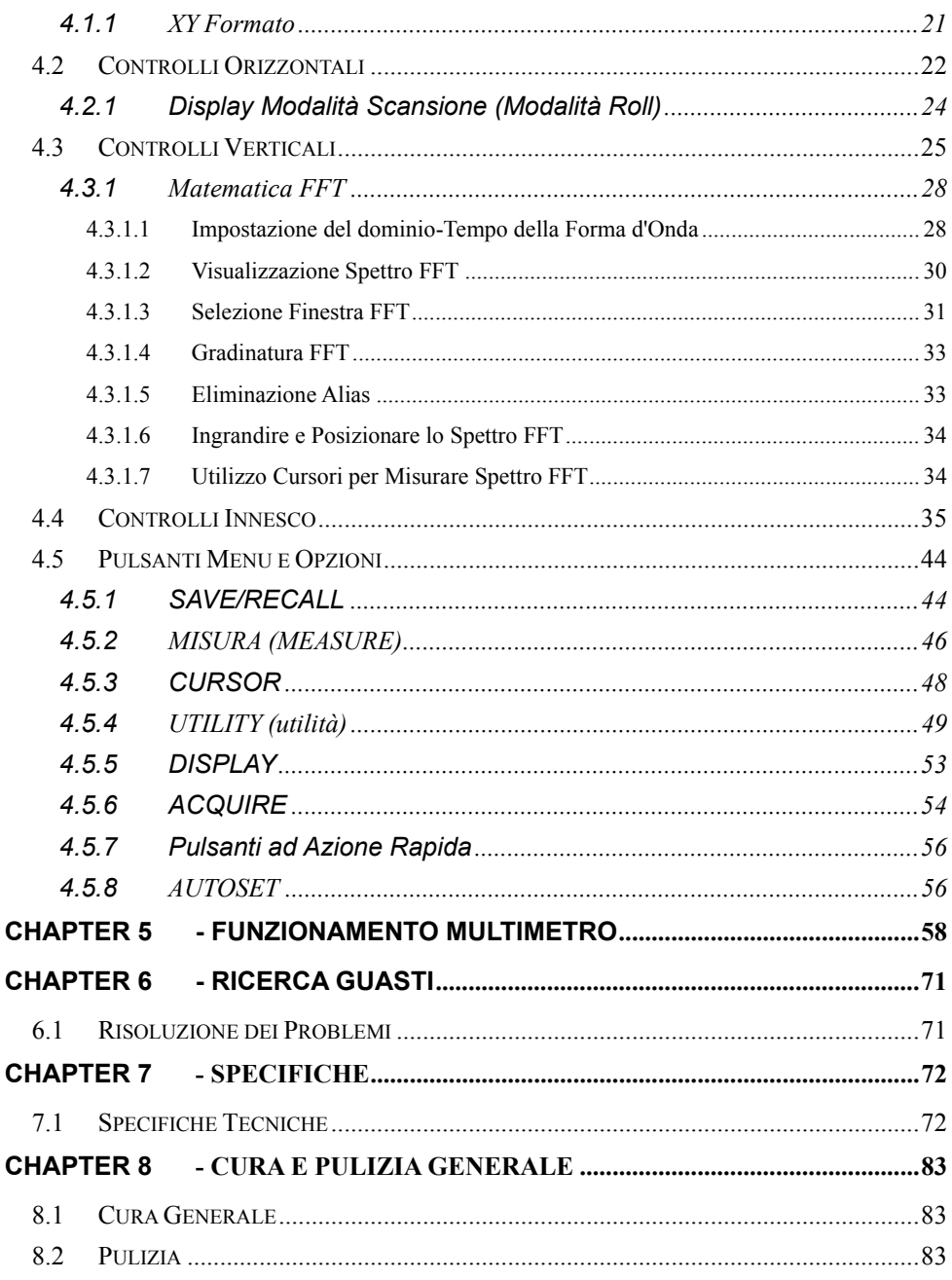

# - CONSIGLI PER LA SICUREZZA

### **1.1 Riepilogo sulla Sicurezza Generale**

Leggere le seguenti precauzioni per la sicurezza per evitare lesioni e prevenire danni al prodotto o a qualsiasi prodotto collegato a questo. Per eludere i potenziali rischi, usare questo prodotto solo nel modo specificato.

#### **Solo il personale qualificato dovrebbe eseguire la manutenzione.**

#### **Evitare incendi o lesioni personali.**

**Utilizzare un cavo d'alimentazione adeguato.** Usare solo il cavo d'alimentazione specifico per questo prodotto e certificato per il paese d'utilizzo.

**Connettere e disconnettere correttamente.** Connettere una sonda con l'oscilloscopio prima di collegarlo ai circuiti da misurare; disconnettere la sonda dall'oscilloscopio dopo aver scollegato i circuiti sottoposti a misurazione.

**Mettere a massa il prodotto.** Questo prodotto è messo a massa attraverso il conduttore di terra del cavo d'alimentazione. Per evitare folgorazioni, il conduttore di terra deve essere collegato a terra. Prima di eseguire i collegamenti ai terminali d'ingresso o d'uscita del prodotto, assicurarsi che il prodotto sia messo a terra correttamente.

**Collegare la sonda nel modo corretto.** Il cavo a massa della sonda è a potenziale di terra. Non connettere il cavo di terra ad una tensione elevata.

**Controllare tutti gli indici del terminale.** Per evitare incendi o folgorazioni, controllare tutti gli indici e i marchi sul prodotto. Consultare il manuale del prodotto per informazioni dettagliate riguardo gli indici prima di eseguire collegamenti al prodotto.

**Non azionare senza i coperchi.** Non azionare questo prodotto con i coperchi o i pannelli rimossi. **Evitare circuiti esposti.** Non toccare connessioni e componenti esposti quando sono alimentati.

**Non adoperare con fallimenti sospetti.** Se si sospetta un danno del prodotto, farlo ispezionare da personale qualificato.

**Assicurare una buona ventilazione.** 

**Non adoperare in ambienti bagnati/umidi.** 

**Non adoperare in un'atmosfera esplosiva.** 

**Conservare le superfici del prodotto pulite e asciutte.** 

# **1.2 Simboli e Condizioni per la Sicurezza**

I seguenti termini potrebbero apparire in questo manuale:

**ATTENZIONE** I comunicati di "attenzione" segnalano condizioni o comportamenti che potrebbero provocare lesioni o morte.

**CAUTELA** I comunicati di "cautela" identificano condizioni o comportamenti che potrebbero provocare danni a questo prodotto o ad altri beni.

# **1.3 Termini sul Prodotto**

I seguenti termini potrebbero apparire sul prodotto:

**PERICOLO** indica un rischio di lesione immediatamente accessibile come si legge il marchio.

**ATTENZIONE** indica un rischio di lesione non immediatamente accessibile nel momento in cui si legge il marchio.

**CAUTELA** indica un rischio possibile per questo prodotto o altri beni.

# **1.4 Simboli sul Prodotto**

I seguenti simboli potrebbero apparire sul prodotto:

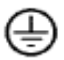

Terminale Protettivo di **Terra** (Massa)

Misurazione Terminale di **Terra** 

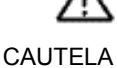

Consultare il Manuale

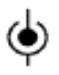

Misurazione **Terminale** d'Ingresso

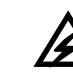

Presa di Corrente Scollegata OFF (Alimentazione)

Presa Collegata ON (Alimentazione) Alta Tensione

#### **1.5 Smaltimento del Prodotto e della Batteria**

#### **Riciclo e Smaltimento della Batteria**

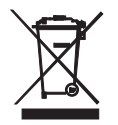

Non smaltire mai le batterie usate o batterie ricaricabili nei rifiuti domestici.

Come consumatori, gli utenti sono tenuti per legge a prendere le batterie usate per adeguati di raccolta siti, il negozio al dettaglio in cui le batterie sono state acquistate o ovunque le batterie sono venduti.

Smaltimento: Non smaltire questo strumento nei rifiuti domestici. L'utente è obbligato a prendere a fine ciclo di vita dispositivi a un punto di raccolta designato per lo smaltimento di apparecchiature elettriche ed elettroniche.

# **Chapter 2 - Panoramica**

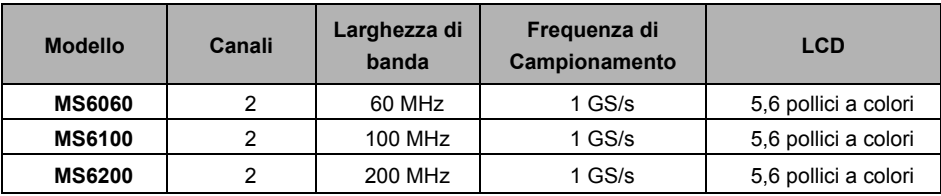

#### **2.1 Breve Introduzione sulla Serie MS6000**

Tavola 2-1 Elenco Modelli della Serie MS6000

Le larghezze di banda degli oscilloscopi della Serie MS6000 vanno da 60 MHz a 200 MHz e forniscono frequenze di campionamento in tempo reale ed equivalenti rispettivamente fino a 1 GSa/s e 25 GSa/s. Inoltre, hanno un massimo di 1 MB di profondità di memoria per una migliore osservazione dei dettagli della forma d'onda e un LCD TFT da 5,6 pollici a colori così come interfacce e menu stile WINDOWS per un comodo funzionamento.

In più, le abbondanti informazioni del menu e i pulsanti facili da usare massimizzano le informazioni disponibili per ogni misurazione; i tasti di scelta rapida multifunzionali ed efficaci risparmiano tempo e massimizzano l'efficienza; la funzione Autoset (**AUTO**) permette all'utente di rilevare automaticamente onde sinusoidali e quadre.

# **Chapter 3 - Guida Introduttiva**

### **3.1 Installazione**

Per mantenere una corretta ventilazione dell'oscilloscopio durante il funzionamento, lasciare più di 5 cm (2") di spazio dalla parte superiore e dai lati del prodotto.

# **3.2 Controllo Funzionale**

Seguire i passaggi qui sotto per eseguire un controllo funzionale del vostro oscilloscopio.

### **3.3 Accendere l'oscilloscopio**

Premere il pulsante ON/OFF. La sequenza di avvio impiegherà fino a 15 secondi per completarsi. **NOTA:** Il Caricatore AC è progettato **unicamente per caricare la batteria**.

**L'utilizzo del caricatore durante le misurazioni non è raccomandato.** 

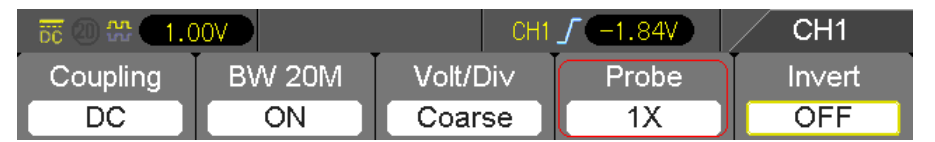

Il parametro predefinito della sonda

## **3.4 Connettere la Sonda all'oscilloscopio**

Impostare l'interruttore della sonda a 10X e connettere la sonda al Canale 1 BNC sull'oscilloscopio. Connettere la punta della sonda al connettore da 1 KHz di Compensazione della Sonda e il cavo di riferimento al connettore di Terra. L'impostazione dell'opzione attenuazione della Sonda predefinita CH1 è 1X, modificarla in 10X.

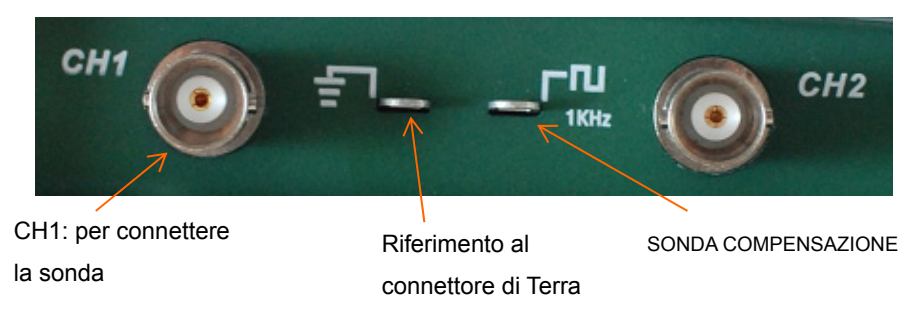

### **3.5 Osservare una forma d'onda**

Premere il pulsante AUTO e un'onda quadra da 1 KHz di circa 5 V picco-picco apparirà sul display. Premere il pulsante CH1 e rimuovere il Canale 1. Spostare la Sonda sul CH2 BNC, premere il pulsante CH2 e ripetere questi passaggi per osservare il segnale di test sul Canale 2.

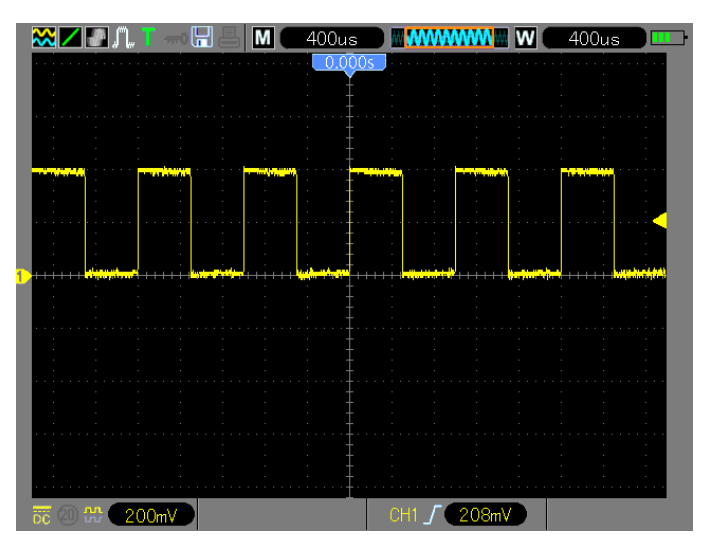

## **3.6 Sonda d'Ispezione (di Controllo)**

#### **3.7 Sicurezza**

Quando si utilizza la sonda, tenere le dita dietro la protezione sul corpo della sonda per evitare folgorazioni. Non toccare le porzioni metalliche della testa della sonda mentre è collegata ad una sorgente di tensione. Connettere la sonda all'oscilloscopio e connettere il terminale di terra a terra prima di eseguire qualsiasi misurazione.

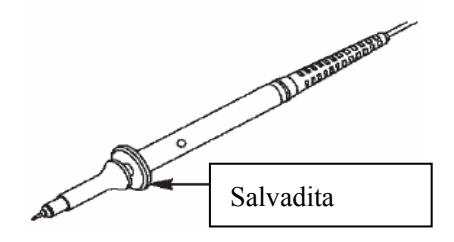

### **3.8 Compensazione Manuale della Sonda**

Al momento della prima connessione di una sonda in un canale d'ingresso, eseguire manualmente questa regolazione per uguagliare la sonda al canale d'ingresso. Sonde non compensate potrebbero portare ad errori o difetti nella misurazione.

Per regolare la compensazione della sonda, seguire i passaggi qui sotto.

- 1. Impostare l'interruttore sulla sonda su 10X e connettere la sonda al Canale 1 sull'oscilloscopio. Attaccare la punta della sonda al connettore SONDA COMP ~5V@1KHz e il cavo di riferimento al connettore di Terra della SONDA COMP. Premere il pulsante CH1 e impostare l'attenuazione Sonda su 10X. Premere il pulsante AUTO e si dovrebbe vedere il segnale di riferimento 1 KHz.
- 2. Controllare la forma dell'onda visualizzata.

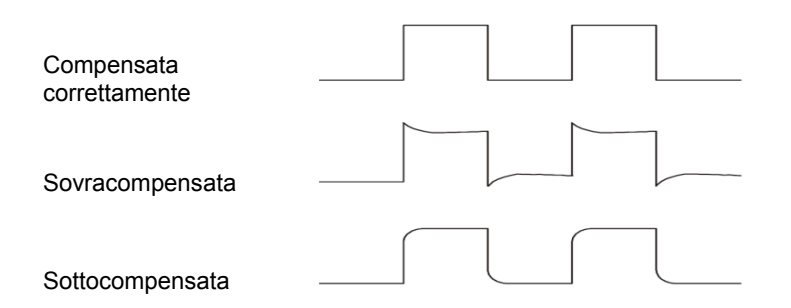

3. Se necessario, usare un cacciavite non metallico per regolare il condensatore variabile della sonda finché la forma dell'onda appare uguale a quella mostrata nella parte superiore della figura. Ripetere questo passaggio se necessario per sonde addizionali. Consultare la figura qui sotto per illustrazione regolazione.

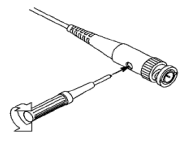

#### **3.9 Impostazione di Attenuazione della Sonda**

Le sonde hanno vari fattori di attenuazione che influenzano la scala verticale del segnale. Assicurarsi che l'interruttore di attenuazione sulla sonda corrisponda con l'opzione sonda CH nell'oscilloscopio. Le impostazioni dell'interruttore sono 1X e 10X. Per impostare l'attenuazione della sonda per uguagliare l'impostazione della sonda, premere il pulsante verticale del menu (come il pulsante CH1) e selezionare l'opzione sonda che faccia corrispondere il fattore di attenuazione della sonda in uso.

Quando l'interruttore attenuazione è impostato su 1X, la sonda limita la larghezza di banda dell'oscilloscopio a 6 MHz. Per utilizzare la totale larghezza di banda dell'oscilloscopio, assicurarsi di impostare l'interruttore su 10X.

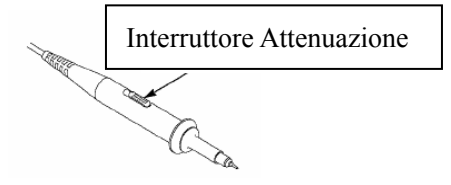

#### **3.10 Auto Calibrazione**

La routine di autocalibrazione aiuta a ottimizzare il percorso del segnale dell'oscilloscopio per una massima accuratezza di misurazione. La routine può essere avviata in qualsiasi momento ma dovrebbe sempre essere avviata se la temperatura ambientale cambia di 5 °C o più. Per una calibrazione accurata, si prega di accendere l'oscilloscopio e attendere 20 minuti prima di eseguire l'Autocalibrazione. Per compensare il percorso del segnale, scollegare qualsiasi sonda o cavo dai connettori d'ingresso del pannello frontale.

#### **3.11 Controllo Multifunzione**

Le frecce del Controllo Multifunzione sono utilizzate per spostare i cursori e modificare le impostazioni delle voci del menu.

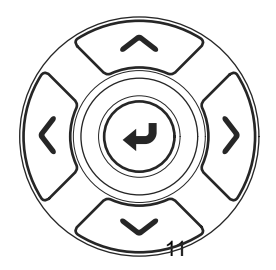

# **- Caratteristiche Principali**

Questo capitolo fornisce qualche informazione generale di cui l'utente dovrebbe essere consapevole prima di utilizzare questo oscilloscopio. Esso contiene:

- 4.1 Impostazione Oscilloscopio
- 4.2 Innesco
- 4.3 Acquisizione Dati
- 4.4 Messa in scala e posizionamento della Forma d'Onda
- 4.5 Misurazione Forma d'Onda

### **3.12 Impostazione Oscilloscopio**

Mentre l'oscilloscopio è in funzione, l'opzione AUTOSET sarà utilizzata, nella maggior parte dei casi. **Autoset (impostazione automatica):** Questa funzione può essere utilizzata per regolare le scale orizzontali e verticali dell'oscilloscopio in modo automatico e per impostare l'accoppiamento, il tipo, la posizione, la pendenza, il livello, la modalità, ecc., dell'innesco per acquisire una visualizzazione stabile della forma d'onda. Premere il pulsante **AUTO** per innestare l'Autoset.

#### **3.13 Innesco**

L'innesco determina quando l'oscilloscopio inizia ad acquisire dati e a visualizzare una forma d'onda. Dopo aver impostato correttamente l'innesco, l'oscilloscopio può convertire visualizzazioni instabili o schermate bianche in forme d'onda significative. Informazioni di base riguardo l'innesco sono fornite qui sotto.

**Sorgente Innesco:** L'innesco può essere generato sia dal CH1 sia dal CH2. Il canale d'ingresso può innescare normalmente o no indipendentemente se il segnale d'ingresso viene visualizzato.

**Tipo d'Innesco:** L'oscilloscopio ha sei tipi d'innesco: Bordo, Video, Larghezza d'Impulso, Pendenza, OverTime e Alter. Premere il pulsante **TRIG** per avviare quest'opzione.

- **Innesco Bordo** L'innesco si verifica quando la sorgente d'ingresso dell'innesco oltrepassa un livello specifico in una direzione specificata.
- **Innesco Video** esegue un campo o una linea d'innesco attraverso i segnali video standard.
- **Innesco Larghezza d'Impulso** può innescare impulsi normali o anormali che soddisfino le condizioni d'innesco.
- **Innesco Pendenza** utilizza i tempi di salita e discesa sul bordo di un segnale per l'innesco.
- **Oltre Tempo Innesco** si verifica dopo che il bordo di un segnale raggiunge il tempo impostato.
- **Innesco Alter** utilizza una specifica frequenza per passare tra i due canali analogici (CH1 e CH2), in modo che i canali generino segnali d'innesco scambiati.

**Pendenza e Livello:** (Imposta Tipo Innesco su Bordo o Pendenza) I controlli di Pendenza e Livello aiutano a definire l'innesco. L'opzione Pendenza determina se il punto d'innesco è sul bordo di salita o di discesa di un segnale. Per eseguire il controllo d'innesco pendenza, premere il pulsante TRIG e poi selezionare innesco Bordo (F1) e usare il pulsante Pendenza (F3) per selezionare salita o discesa. Il pulsante LEVEL controlla se il punto d'innesco si trova sul bordo.

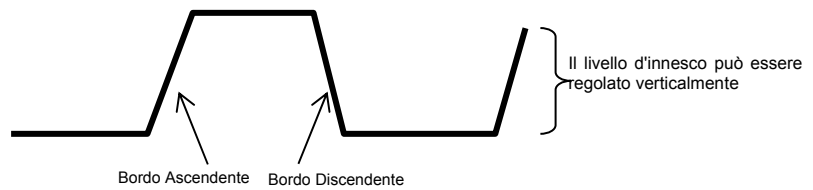

La pendenza d'innesco può essere ascendente o discendente

**Modalità Innesco: (Automatico, Normale, Singolo)** Selezionare la modalità Automatica o Normale per definire come l'oscilloscopio acquisisce i dati quando non rileva una condizione d'innesco. **La Modalità Automatica** esegue l'acquisizione liberamente in assenza di un innesco valido. Ciò permette la generazione di forme d'onda non innescate con base dei tempi impostata su 80 ms/div o più lenta. **La Modalità Nomale** aggiorna le forme d'onda visualizzate solo quando l'oscilloscopio rileva una condizione d'innesco valida. Prima di questo aggiornamento, l'oscilloscopio continua a visualizzare le forme d'onda più vecchie. Questa modalità dovrebbe essere utilizzata quando si desidera visualizzare solamente le forme d'onda effettivamente innescate. In questa modalità, l'oscilloscopio visualizza forme d'onda solo dopo il primo innesco.

**La Modalità Singola** permetterà di visualizzare una Singola porzione di una forma d'onda.

**Accoppiamento Innesco: (AC, DC, Scarto Rumore, Scarto HF, Scarto LF)** L' Accoppiamento Innesco determina quale parte del segnale sarà consegnata al circuito d'innesco. Ciò può aiutare a ottenere una visualizzazione stabile di una forma d'onda. Per utilizzare l'accoppiamento innesco, premere il pulsante **TRIG**, selezionare Innesco Bordo, Impulso, Pendenza o O.T. e poi premere F5 per pagine 2 e selezionare opzione Accoppiamento.

**Innesco Posizione:** Il controllo di posizione orizzontale stabilisce il tempo tra la posizione d'innesco e la schermata centrale.

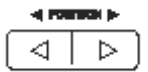

#### **3.14 Acquisizione Dati**

Quando un segnale analogico è acquisito, l'oscilloscopio lo convertirà in un segnale digitale. Esistono due tipi di acquisizione: Acquisizione in tempo-reale e acquisizione Equivalente. L'acquisizione in tempo-reale ha tre modalità: Normale, Rileva Picco e Media. La frequenza di acquisizione è influenzata dalla base dei tempi.

#### **Acquisizione Tempo-Reale:**

**Normale:** In questa modalità, l'oscilloscopio campiona il segnale con intervalli regolari per stabilire la forma d'onda. Questa modalità rappresenta accuratamente i segnali nella maggior parte dei casi. Ad ogni modo, non acquisisce rapide variazioni nel segnale analogico che potrebbero verificarsi tra due campioni, il che può produrre un falso e potrebbe tralasciare impulsi brevi. In questi casi, usare la modalità Rileva Picco per acquisire dati.

**Rileva Picco:** In questo modalità, l'oscilloscopio ottiene i valori massimo e minimo del segnale d'ingresso su ogni intervallo campione e utilizza questi valori per visualizzare la forma d'onda. In questo modo, l'oscilloscopio può acquisire e visualizzare impulsi brevi che potrebbero altrimenti essere tralasciati nella modalità Normale. Ad ogni modo, in questa modalità il rumore sarà più intenso.

**Media:** In questa modalità, l'oscilloscopio acquisisce diverse forme d'onda, calcola la loro media e mostra la forma d'onda risultante. Usare questa modalità per ridurre il rumore casuale.

#### **Acquisizione Equivalente:**

Questo tipo di acquisizione può essere utilizzata per segnali periodici. Nel caso in cui la frequenza di acquisizione sia troppo bassa quando si utilizza l'acquisizione tempo-reale, l'oscilloscopio utilizzerà una frequenza fissata per acquisire dati con un ritardo fisso (molto piccolo) dopo ogni acquisizione di un corpo di dati. Dopo aver ripetuto questa acquisizione per N volte, l'oscilloscopio organizzerà gli N corpi dati acquisiti in ordine di tempo per comporre un nuovo corpo dati; e poi la forma d'onda potrà essere recuperata. Il numero di volte (N) è collegato alla frequenza di acquisizione equivalente.

**Base Tempi:** L'oscilloscopio digitalizza forme d'onda acquisendo il valore di un segnale d'ingresso in punti discreti. La base tempi aiuta a controllare quanto spesso i valori sono digitalizzati. Usare il pulsante TIME/DIV per regolare la base tempi in una scala orizzontale che soddisfi i vostri requisiti.

#### **3.15 Messa in Scala e Posizionamento della Forma d'Onda**

La visualizzazione di forme d'onda sullo schermo può essere modificata regolando la loro scala e posizione. Dopo aver modificato la scala, la visualizzazione della forma d'onda aumenterà o diminuirà la dimensione. Dopo aver modificato la posizione, la forma d'onda si sposterà in alto, in basso, a destra o a sinistra.

L'indicatore di riferimento canale (situato sulla sinistra del reticolo) identifica ogni forma d'onda sullo schermo. Esso punta al livello del suolo del registro della forma d'onda.

**Scala e Posizione Verticale:** La posizione verticale di una forma d'onda può essere modificata spostandola in alto o in basso sullo schermo. Per confrontare dati, allineare una forma d'onda ad un'altra.

#### **Scala e Posizione Orizzontale: Informazione di Pre-innesco**

Il controllo della POSIZIONE ORIZZONTALE può essere regolato per visualizzare i dati di una forma d'onda prima dell'innesco, dopo l'innesco o un po' di ciascuno. Quando la posizione orizzontale di una forma d'onda è modificata, il tempo tra la posizione d'innesco e la schermata centrale è stato modificato.

Per esempio, per trovare la causa di un disturbo in circuito di prova, innescare sul guasto e rendere abbastanza lungo il periodo di pre-innesco per catturare dati prima del disturbo. Poi analizzare i dati di pre-innesco e forse si trova la causa. Modificare la scala orizzontale di tutte le forma d'onda cliccando il pulsante TIME/DIV; per esempio, per vedere solo un ciclo di una forma d'onda per misurare il superamento sul suo bordo ascendente. L'oscilloscopio mostra la scala orizzontale come tempo per divisione nella lettura della scala. Dal momento che tutte le forme d'onda utilizzano la stessa base dei tempi, l'oscilloscopio mostra solo un valore per tutti i canali attivi.

#### **3.16 Misurazione Forma d'Onda**

L'oscilloscopio mostra grafici della tensione in funzione del tempo (YT) e può aiutare a misurare la forma d'onda visualizzata. Esistono diversi modi per eseguire misurazioni, usando un reticolo, i cursori o eseguendo una misurazione automatica.

**Reticolo:** Questo metodo permette una rapida stima visiva ed esegue una semplice misurazione attraverso le divisioni del reticolo e il fattore di scala.

Per esempio, l'utente può eseguire semplici misurazioni contando le divisioni maggiori e minori coinvolte del reticolo e moltiplicare per il fattore di scala. Se 6 divisioni verticali maggiori del reticolo sono contate tra i valori minimo e massimo di una forma d'onda e un fattore di scala di 50 mV/divisione è selezionato, la tensione picco-picco può essere calcolata come segue:

6 divisioni x 50 mV/divisione = 300 mV.

**Cursore:** Questo metodo permette all'utente di eseguire misurazioni muovendo i cursori. I cursori si presentano sempre in coppie e le letture mostrate sono solo i loro valori misurati. Esistono due tipi di cursori: Cursore Ampiezza e Cursore Tempo. Il cursore ampiezza si presenta come una linea orizzontale tratteggiata, per misurare i parametri verticali. Il cursore tempo si presenta come una linea verticale tratteggiata, per misurare i parametri orizzontali. Quando si utilizzano i cursori si prega di impostare il parametro Sorgente sulla forma d'onda desiderata. Per utilizzare cursori, premere il pulsante CURSOR.

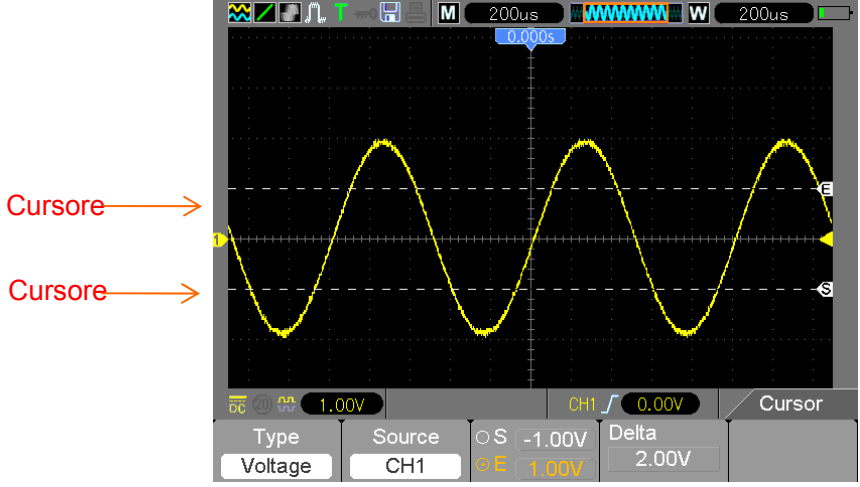

16 MS6000-EU-IT V1.4 8/12

**Misurazione Automatica:** L'oscilloscopio esegue tutti i calcoli automaticamente in questa modalità. Poiché questa misurazione utilizza punti di registro della forma d'onda, è più precisa delle misurazioni con reticolo e con cursori. Le misurazioni automatiche mostrano i risultati della misurazione tramite letture che sono periodicamente aggiornate con i nuovi dati acquisiti dall'oscilloscopio. Per utilizzare la modalità Misurazione premere il pulsante **MEAS**.

# **Chapter 4 - Funzionamento di Base**

Il pannello frontale dell'oscilloscopio è diviso in diverse aree funzionali. In questo capitolo sono fornite una rapida panoramica di tutti i pulsanti di controllo sul pannello frontale così come le informazioni mostrate sullo schermo e le operazioni di misurazione relative. La figura in basso illustra il pannello frontale dell'oscilloscopio digitale serie MS6000.

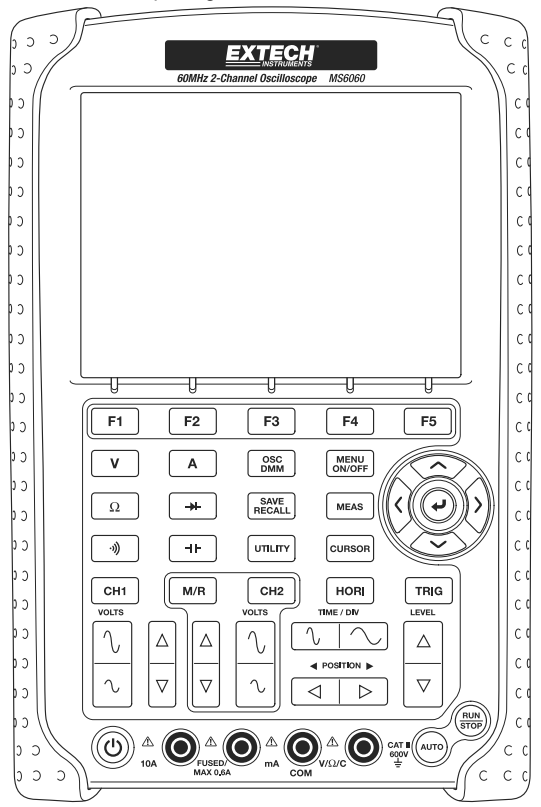

Pannello Frontale della Serie MS6000

#### **4.1 Area Display**

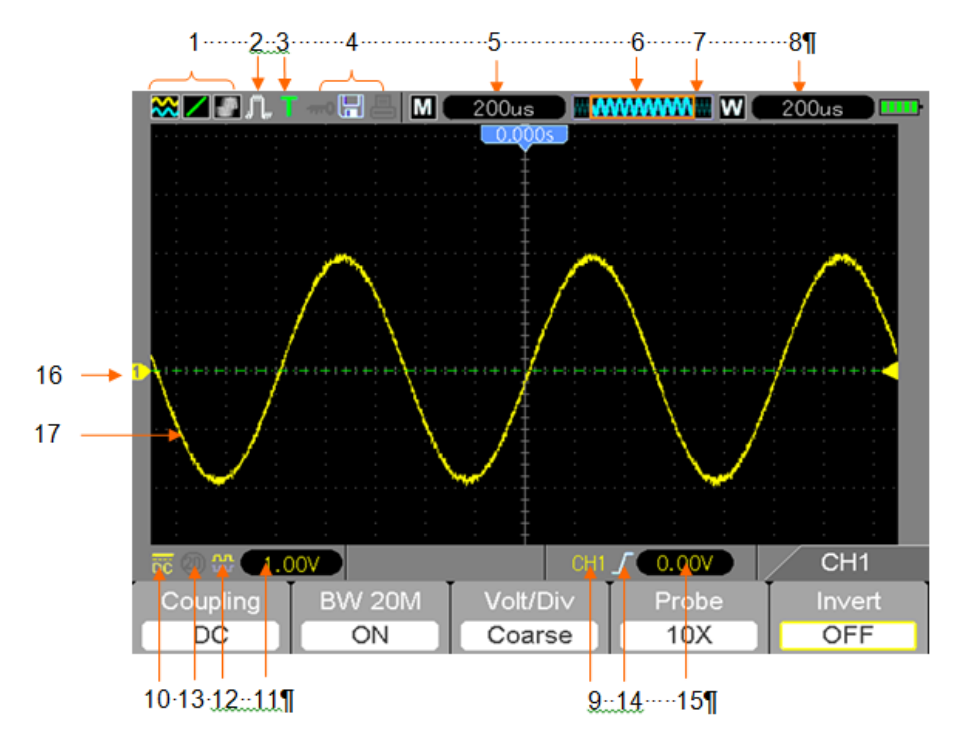

1) Formato Display:

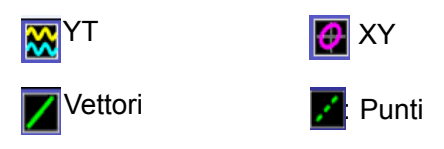

Grigio indica permanenza automatica; Verde indica che la permanenza del display è attiva. Quando l'icona è impostata su verde, il tempo di permanenza sarà mostrato dietro di questa.

- 2) Modalità Acquisizione: Normale, Rileva Picco e Media
- 3) Stato Innesco:
- **a** L'oscilloscopio sta acquisendo dati pre-innescati.
- R Tutti i dati pre-innescati sono stai acquisiti e l'oscilloscopio è pronto per ricevere un innesco.
- **T** L'oscilloscopio ha rilevato un innesco e sta acquisendo le informazioni post-innesco.
- L'oscilloscopio è in modalità automatica e sta acquisendo forme d'onda in assenza di inneschi.

S L'oscilloscopio sta acquisendo e visualizzando dati di forma d'onda in modo continuo in modalità scansione (scan).

- **●** L'oscilloscopio ha smesso di acquisire dati di forma d'onda.
- **S** L'oscilloscopio ha terminato una singola sequenza di acquisizione.
- 4) Icona Strumenti:

**1988**: Se appare quest'icona, indica che la tastiera dell'oscilloscopio è bloccata dal computer ospite tramite il controllo USB.

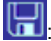

Se appare quest'icona, indica che il disco USB è stato collegato.

: Quest'icona si accende solo quando un'interfaccia USB secondaria è collegata al computer.

- 5) La lettura mostra l'impostazione principale della base dei tempi.
- 6) Finestra Principale Base Tempi
- 7) Visualizzazione della posizione della finestra nella memoria dati e nella lunghezza dati.
- 8) Finestra Base dei Tempi
- 9) Il Menu Operativo mostra informazioni per i tasti funzione.
- 10) L'icona indica l'accoppiamento canale.
- 11) Range di Livello.
- 12) L'icona indica se la forma d'onda è o non è invertita.
- 13) 20MB Limite Larghezza di Banda. Se appare quest'icona, indica che il limite della larghezza di banda è attivo, (altrimenti il limite della larghezza di banda è disattivato).
- 14) Tipo Innesco:

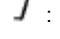

:Innesco Bordo sul bordo ascendente.

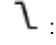

 $\mathcal{L}$  : Innesco Bordo sul bordo discendente.

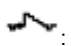

: Innesco Video con linea di sincronizzazione.

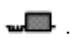

Innesco Video con campo di sincronizzazione.

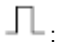

 $\Box$  : Innesco Larghezza Impulso, polarità positiva.

 $\mathbb{T}$ : Innesco Larghezza Impulso, polarità negativa.

- 15) Livello Innesco.
- 16) Marcatore Canale
- 17) La finestra mostra la forma d'onda.

#### **4.1.1 XY Formato**

Il formato XY è utilizzato per analizzare le differenze di fase, come quelle rappresentate dai modelli di Lissajous. Questo formato traccia la tensione su CH1 in confronto alla tensione su CH2, dove CH1 è l'asse orizzontale e CH2 è l'asse verticale. L'oscilloscopio utilizza modalità di acquisizione non innescata Normale e mostra dati come punti. La frequenza di campionamento è fissata a 1 MS/s. L'oscilloscopio può acquisire forme d'onda in modalità di funzionamento normale (formato YT) a qualsiasi frequenza di campionamento. La stessa forma d'onda può essere visualizzata nel formato XY. Per eseguire questa operazione, arrestare l'acquisizione e modificare il formato del display in XY.

# **La tavola in basso include diversi controlli nel formato XY.**

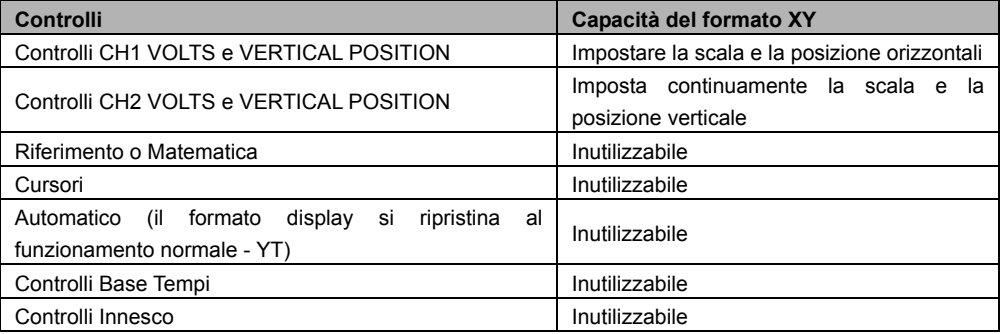

# **4.2 Controlli Orizzontali**

Usare i controlli orizzontali per modificare la scala e la posizione orizzontale delle forme d'onda. L'indicazione della posizione orizzontale mostra il tempo rappresentato dal centro dello schermo, usando l'innesco tempo come zero. Quando la scala orizzontale è modificata, la forma d'onda si espanderà o si contrarrà sul centro dello schermo. La lettura vicina la parte superiore destra dello schermo mostra la posizione orizzontale corrente in secondi.

M rappresenta 'Main Time Base' (Base Tempi Principale), e W indica 'Window Time Base' (Finestra Base Tempi). L'oscilloscopio ha anche un'icona freccia in cima al reticolo ad indicare la posizione orizzontale.

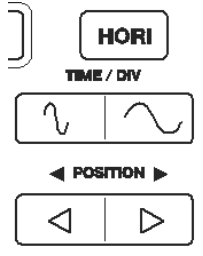

**1. BARRA POSIZIONE ORIZZONTALE:** Utilizzata per controllare la posizione d'innesco rispetto alla schermata centrale.

**2. TIME/DIV:** Utilizzata per modificare la scala orizzontale del tempo in modo da ingrandire o comprimere la forma d'onda orizzontalmente. Se l'acquisizione della forma d'onda si arresta (usando il pulsante RUN/STOP) il controllo TIME /DIV espanderà o contrarrà la forma d'onda. Nella modalità doppia-finestra, premere il pulsante F1 per selezionare finestra maggiore o minore. Quando è selezionata la finestra maggiore, il pulsante F1 esplica le stesse funzioni che ha nella modalità singola-finestra. Quando la finestra minore è selezionata, premere il pulsante TIME/DIV per mettere in scala la forma d'onda (l'ingrandimento può essere impostato fino a 1000x).

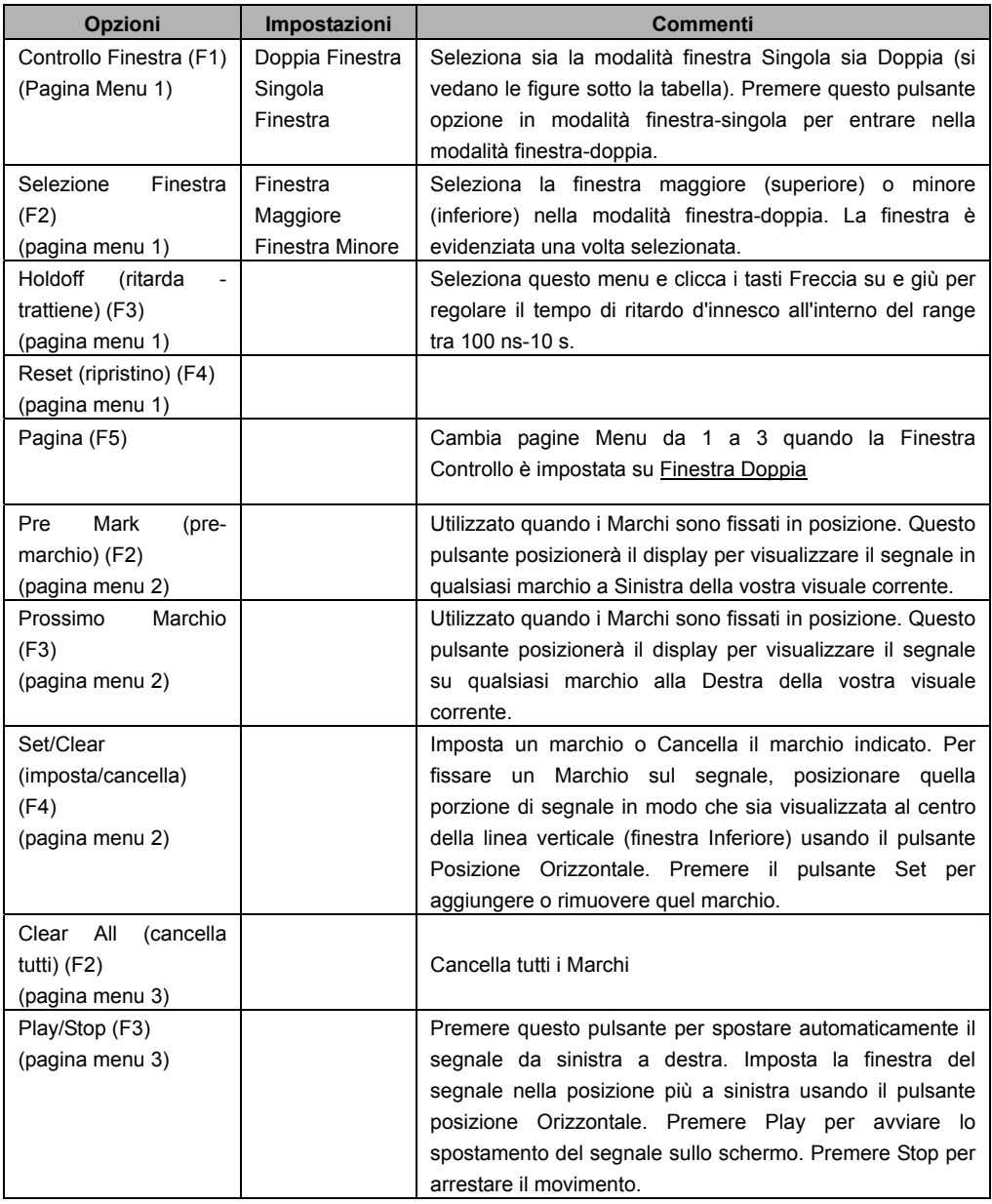

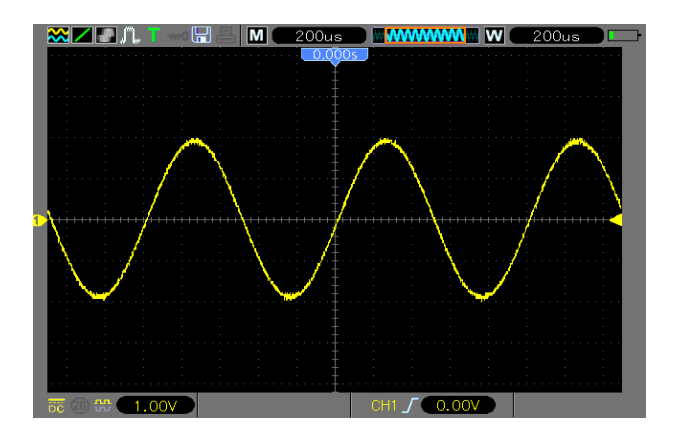

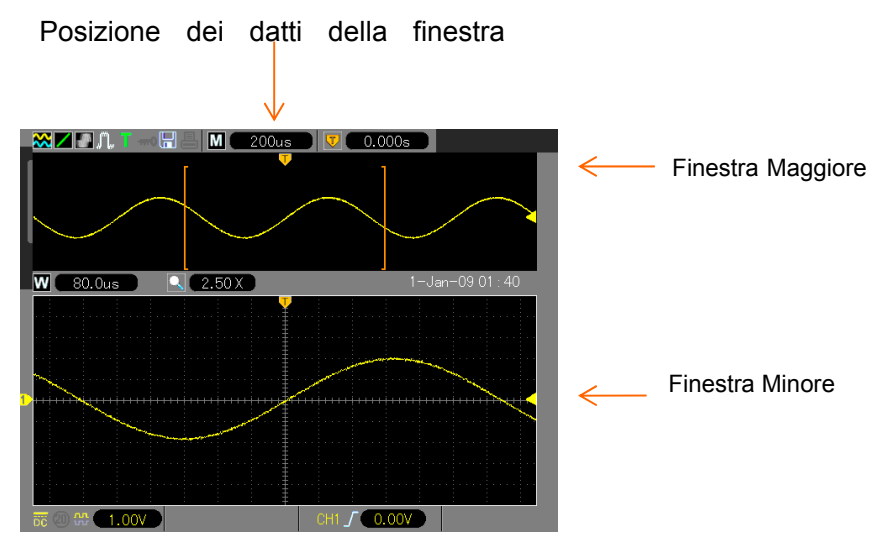

#### **Modalità Finestra-Doppia**

### **4.2.1 Display Modalità Scansione (Modalità Roll)**

Con il controllo TIME/DIV impostato su 80 ms/div o più lento e la modalità innesco impostata su Auto,

l'oscilloscopio funziona nella modalità di acquisizione a scansione (scan). In questa modalità, la visualizzazione della forma d'onda è aggiornata da sinistra a destra senza alcun innesco o controllo di posizione orizzontale.

## **4.3 Controlli Verticali**

I controlli verticali possono essere utilizzati per visualizzare e rimuovere forme d'onda, regolare la dimensione verticale e la posizione del segnale, impostare i parametri d'ingresso ed eseguire i calcoli matematici. Ogni canale ha un menu verticale separato. Si veda in basso per la descrizione del menu.

1. **Barra POSIZIONE VERTICALE:** Sposta la forma d'onda del canale su e giù sullo schermo. Nella modalità finestra-doppia, sposta le forme d'onda in entrambe le finestre allo stesso tempo nella stessa direzione.

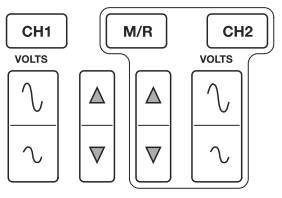

2. **Menu (CH1, CH2):** Visualizza opzioni menu verticale; ACCENDE o SPEGNE il display delle forme d'onda del canale. Premere il pulsante **MENU** per accendere il Menu. Premere il pulsante CH1 o CH2 per selezionare il canale che si desidera regolare. Premere il tasto F5 per passare da pagina Menu 1 a pagina 2.

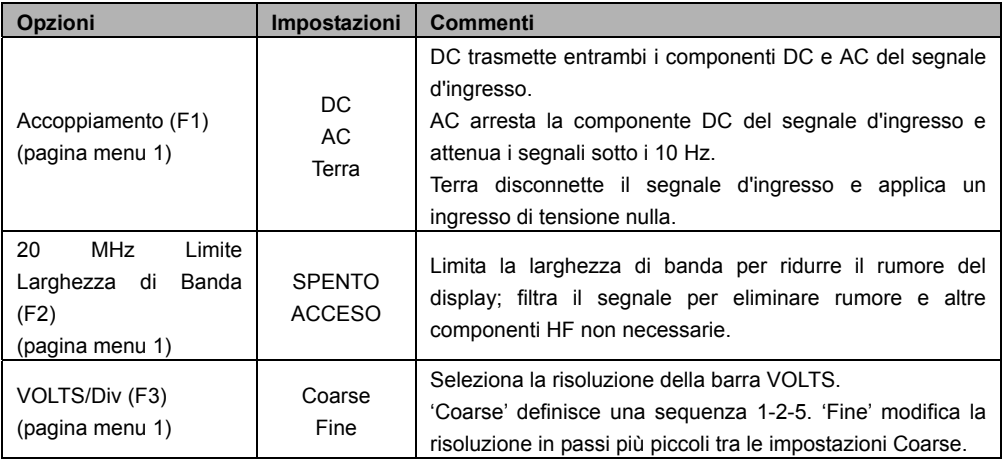

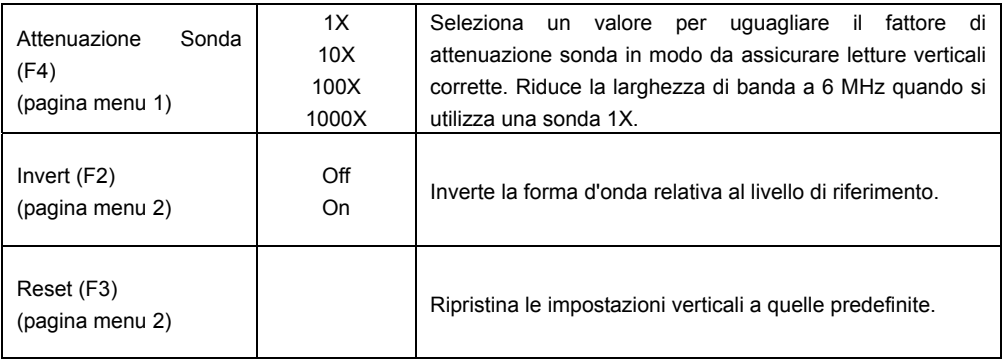

#### **Ground Coupling (accoppiamento terra)**

Ground Coupling è utilizzato per visualizzare una forma d'onda da zero-volt. Internamente, l'ingresso del canale è connesso con un livello di riferimento da zero-volt.

#### **Eliminare Display Forma d'Onda**

Per eliminare una forma d'onda dallo schermo, prima spingere il pulsante menu per visualizzare il menu verticale, e poi premere il pulsante del Canale appropriato per eliminare la forma d'onda. Una forma d'onda del canale che è inutilmente visualizzata può essere utilizzata come una sorgente d'innesco o per operazioni matematiche.

#### 3. **VOLTS**

Controllare l'oscilloscopio per ingrandire o attenuare il segnale sorgente della forma d'onda del canale. La dimensione verticale del display sullo schermo cambierà (aumenta o diminuisce). Il tasto F3 potrebbe essere utilizzato per passare da Coarse a Fine. Nell'impostazione di risoluzione Fine, la lettura della scala verticale mostra l'impostazione VOLTS attuale. La scala verticale si modifica solo quando il controllo è impostato su Coarse e il controllo VOLTS è regolato.

4. **MATH MENU:** Visualizza le operazioni matematiche della forma d'onda. Si veda la tavola in basso per dettagli.

Il menu MATH contiene le opzioni di sorgente per tutte le operazioni matematiche. Premere il pulsante **M/R**.

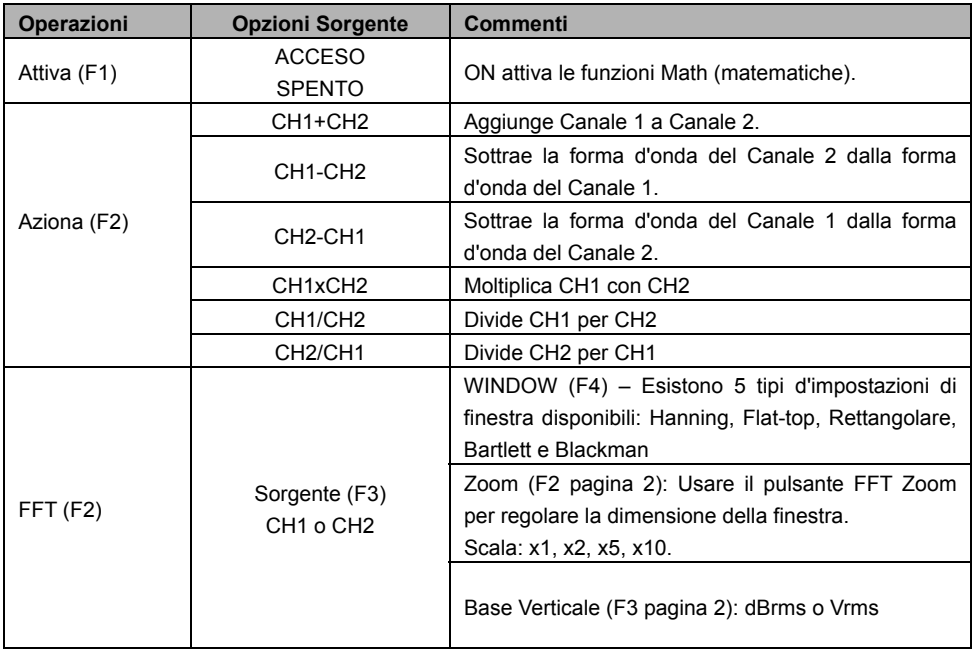

*Nota: Tutti i menu selezionati sono evidenziati in arancione.* 

#### **4.3.1 Matematica FFT**

Questo capitolo elabora sulla funzionalità Math FFT (Trasformata Rapida di Fourier). La modalità Math FFT potrebbe essere utilizzata per convertire un segnale nel dominio di tempo normale (YT) nelle sue componenti di frequenza (spettro) e per osservare le seguenti:

- Analizzare armoniche nei cavi d'alimentazione;
- Misurare contenuto armonica e distorsione nei sistemi;
- $\triangleright$  Caratterizzare rumore negli alimentatori DC;
- Test di risposta all'impulso di filtri e sistemi;
- Analizzare vibrazione.

Per utilizzare la modalità Math FFT, eseguire le seguenti funzioni:

- Impostare la forma d'onda sorgente (dominio tempo);
- $\triangleright$  Visualizzare lo spettro FFT:
- $\triangleright$  Scegliere un tipo di finestra FFT:
- $\triangleright$  Regolare la frequenza di campionamento per visualizzare la frequenza fondamentale e le armoniche senza aliasing;
- $\triangleright$  Usare i controlli di zoom per ingrandire lo spettro;
- Usare i cursori per misurare lo spettro.

#### **4.3.1.1 Impostazione del dominio-Tempo della Forma d'Onda**

E' necessario impostare la forma d'onda del dominio tempo normale (YT) prima di usare la modalità FFT. Seguire i passaggi sopra:

- 1. Premere il pulsante AUTO per visualizzare una forma d'onda YT.
- 2. Cliccare il Tasto VOLTS per assicurarsi che l'intera forma d'onda sia visibile sullo schermo. Se la forma d'onda è invisibile, l'oscilloscopio può mostrare risultati FFT sbagliati aggiungendo componenti ad alta-frequenza.
- 3. Cliccare il tasto Posizione Verticale per spostare verticalmente la forma d'onda YT nel centro (divisione zero) in modo da assicurare che la FFT mostrerà un vero valore DC.
- 4. Cliccare il tasto Posizione Orizzontale per posizionare la parte della forma d'onda YT da analizzare nelle otto divisioni centrali dello schermo. L'oscilloscopio utilizza 2048 punti centrali della forma d'onda del dominio tempo per calcolare lo spettro FFT.
- 5. Cliccare il tasto TIME/DIV per fornire la risoluzione necessaria nello spettro FFT. Se possibile, impostare l'oscilloscopio per visualizzare cicli multipli di segnale. Se il tasto TIME/DIV è cliccato per selezionare un'impostazione più rapida (meno cicli), lo spettro FFT mostrerà un range di frequenza più ampio e ridurrà la possibilità di aliasing della FFT.
- 6. Per impostare il display FFT, seguire i passi in basso:
	- 1. Premere il pulsante M/R;
	- 2. Impostare il tasto Operate (F2) su FFT;
	- 3. Selezionare il canale della Sorgente Math FFT (F3).

In molte situazioni, l'oscilloscopio può anche generare un utile spettro FFT nonostante la forma d'onda YT non sia stata innescata. Ciò è vero se il segnale è periodico o casuale (come un rumore). *Nota: Innesco e posizione rendono transitori o scoppiano le forme d'onda il più vicino possibile al centro dello schermo.* 

#### **Frequenza di Nyquist**

La più alta frequenza che qualsiasi oscilloscopio digitale in tempo-reale può misurare senza errori è metà della frequenza di campionamento, che è chiamata frequenza di Nyquist. L'informazione di frequenza al di là della frequenza di Nyquist è sotto campionata il che porta all'aliasing FFT. La funzione matematica può convertire i 2048 punti centrali della forma d'onda del dominio tempo in uno spettro FFT. Lo spettro risultante FFT contiene 1024 punti da DC (0 Hz) alla frequenza di Nyquist. Solitamente, lo schermo comprime lo spettro FFT orizzontalmente a 250 punti, ma si può utilizzare la funzione Zoom FFT per espandere lo spettro FFT in modo da visualizzare chiaramente le componenti della frequenza in ognuno dei 1024 punti dati nello spettro FFT.

*Nota: La risposta verticale dell'oscilloscopio è leggermente più ampia della sua larghezza di banda (60 MHz, 100 MHz o 200 MHz, in funzione del modello; o 20 MHz quando l'opzione Limite di Larghezza di Banda è impostata su Limitata). Perciò, lo spettro FFT può mostrare informazioni di frequenza valide oltre la larghezza di banda dell'oscilloscopio. Ad ogni modo, l'informazione dell'ampiezza vicina od oltre la larghezza di banda non sarà accurata.* 

# **4.3.1.2 Visualizzazione Spettro FFT**

Premere il pulsante MATH (**M/R**) per visualizzare il menu Math. Usare le opzioni per selezionare il canale Sorgente, l'algoritmo Finestra e il fattore di Zoom FFT. Solo uno spettro FFT per volta può essere visualizzato.

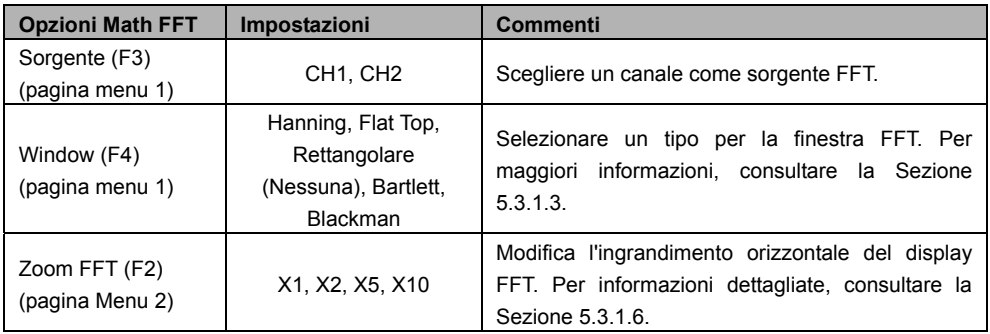

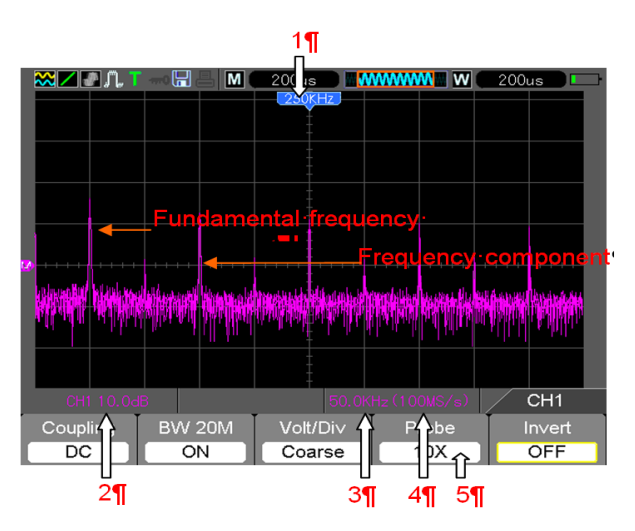

Consultare l'immagine sopra per le seguenti:

- 1. Frequenza sulla linea centrale del reticolo.
- 2. Scala verticale in dB per divisione (0 dB=1  $V_{RMS}$ , (Math menu pagina 2 F3)).
- 3. Scala orizzontale in frequenza per divisione.
- 4. Frequenza di campionamento in numero di campioni al secondo.
- 5. Il Tipo Finestra FFT è impostato sul tipo desiderato.

### **4.3.1.3 Selezione Finestra FFT**

Usando le finestre FFT si può eliminare la dispersione spettrale nello spettro FFT. L'algoritmo FFT assume che la forma d'onda YT si ripete sempre. Quando il numero di cicli è intero (1, 2, 3 ...), la forma d'onda YT inizia e finisce con la stessa ampiezza e non ci sono discontinuità nella forma del segnale.

Se il numero di cicli non è intero, la forma d'onda YT inizia e finisce ad ampiezze diverse e le transizioni tra i punti di inizio e fine provocheranno discontinuità nel segnale che introduce transitori al alta-frequenza.

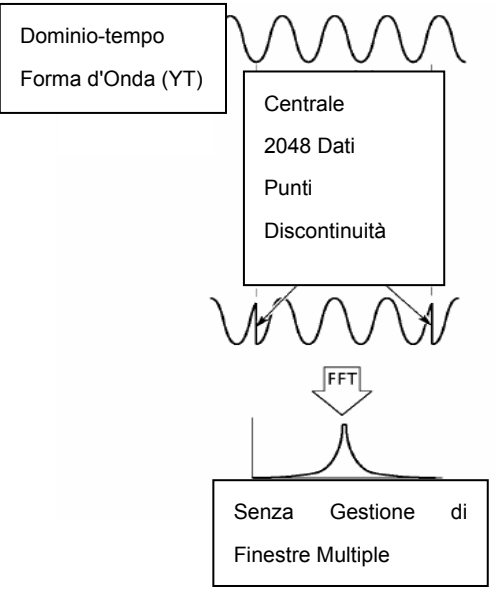

Applicando una finestra FFT alla forma d'onda YT si modifica la forma d'onda in modo da rendere i valori d'inizio e fine vicini tra loro, con ciò riducendo le discontinuità. (Figura - finestra Hanning).

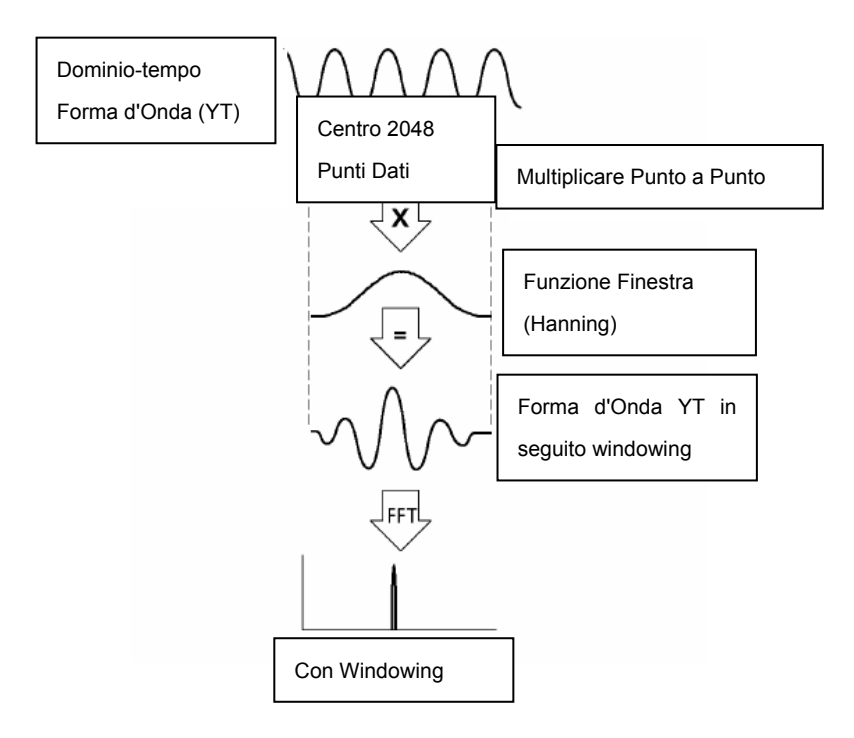

**Selezione Finestra FFT:** La funzione Math FFT ha Cinque opzioni Finestra FFT. C'è un compromesso tra la risoluzione di frequenza, la Dispersione Spettrale e l'accuratezza d'ampiezza per ogni tipo di scelte di finestra. Determinare quale scegliere in funzione dell'oggetto che si desidera misurare e delle caratteristiche della sorgente del segnale.

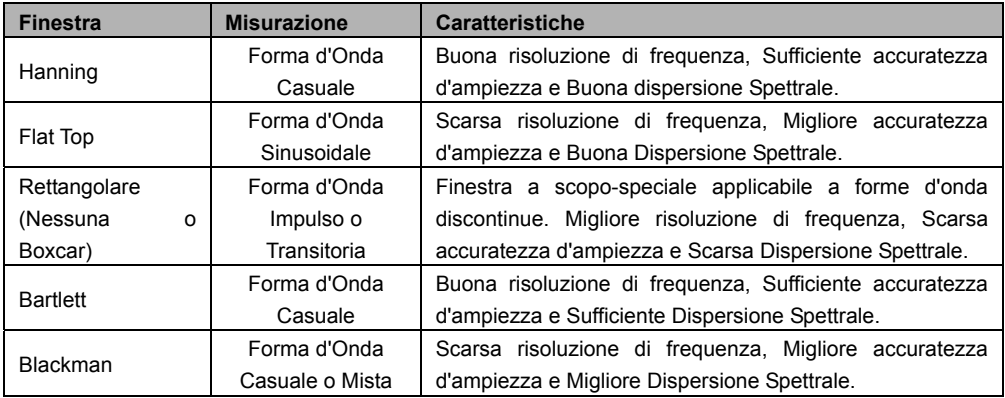

#### **4.3.1.4 Gradinatura FFT**

I problemi si verificano quando la forma d'onda del dominio-tempo acquisita dall'oscilloscopio contiene componenti di frequenza superiori alla frequenza Nyquist. I componenti di frequenza oltre la frequenza Nyquist saranno sotto campionati e visualizzati come componenti di frequenza inferiore che 'ripiegano' dalla frequenza Nyquist. Queste componenti erronee sono chiamate alias.

### **4.3.1.5 Eliminazione Alias**

Per eliminare gli alias, usare i seguenti metodi.

- Cliccare il tasto TIME/DIV per impostare una frequenza di campionamento più rapida. Dal momento che la frequenza di Nyquist aumenta con l'aumento della frequenza di campionamento, le componenti della frequenza di aliasing saranno mostrate correttamente. Se troppe componenti di frequenza sono mostrate sullo schermo, usare l'opzione Zoom FFT per ingrandire lo spettro FFT.
- $\triangleright$  Se non c'è necessità di osservare le componenti di frequenza oltre 20 MHz, impostare l'opzione Limite Larghezza di Banda CH su Limited.
- $\triangleright$  Filtra il segnale d'ingresso e limita la larghezza di banda della forma d'onda sorgente su una frequenza inferiore a quella Nyquist.
- $\triangleright$  Identifica e ignora le frequenze di aliasing.
- Utilizzare i controlli di zoom e i cursori per ingrandire e misurare lo spettro FFT.

### **4.3.1.6 Ingrandire e Posizionare lo Spettro FFT**

Lo spettro FFT può essere messo in scala e i cursori usati per misurare attraverso l'opzione Zoom FFT che permette l'ingrandimento orizzontale. Per ingrandire lo spettro verticalmente, usare i controlli verticali.

#### **Zoom e Posizione Orizzontale**

L'opzione di Zoom FFT (pagina 2 dell'opzione FFT) può essere usata per ingrandire lo spettro FFT orizzontalmente senza modificare la frequenza di campionamento. I fattori di zoom disponibili sono X1 (default), X2, X5 e X10. Quando il fattore di zoom è impostato su X1 e la forma d'onda è situata nel centro del reticolo, la posizione della linea di reticolo a sinistra è 0 Hz e la posizione a destra è la frequenza Nyquist.

Lo spettro FFT è ingrandito sulla linea centrale del reticolo quando il fattore di zoom è regolato. Cioè, l'asse per l'ingrandimento orizzontale è la linea centrale del reticolo. Cliccare il Tasto Posizione Orizzontale per spostare lo spettro FFT a destra.

#### **Posizione e Zoom Verticale**

Quando lo spettro FFT è visualizzato, i tasti del canale verticale diventano i controlli di zoom e posizione corrispondenti ai loro rispettivi canali. Il tasto VOLTS fornisce i fattori di zoom seguenti: X1 (default), X2, X5 e X10. Lo spettro FFT è ingrandito verticalmente sul segnale M (punto di riferimenti della forma d'onda matematica sul bordo sinistro dello schermo). Cliccare il tasto Posizione Verticale per spostare lo spettro verso l'alto.

#### **4.3.1.7 Utilizzo Cursori per Misurare Spettro FFT**

I cursori potrebbero essere usati per eseguire due misurazioni sullo spettro FFT: ampiezza (in dB) e frequenza (in Hz). L'ampiezza è riferita a 0 db pari a 1 VRMS. Utilizzare i cursori per misurare con qualsiasi fattore di zoom come si desidera.

Premere il pulsante CURSOR e se l'opzione Tipo è OFF selezionare Tensione o Tempo. Cliccare l'opzione Source (sorgente) e selezionare Math (matematica). Premere il pulsante opzione Type (tipo) per selezionare tra Voltage o Frequency (tensione o frequenza). Cliccare l'opzione SELECT CURSOR (F3) per scegliere un cursore, S o E. Quando è evidenziato muovere il Cursore S e il Cursore E. Usare il cursore orizzontale per misurare l'ampiezza e il cursore verticale per misurare la frequenza. Ora il display nel menu DELTA è solo il valore misurato e i valori al Cursore S e al Cursore E. Delta è il valore assoluto del Cursore S meno il Cursore E.

### **4.4 Controlli Innesco**

L'innesco può essere definito attraverso il Menu d'Innesco. Esistono sei tipi d'innesco: Bordo, Video, Larghezza d'Impulso, Scambio, Pendenza e Overtime. Consultare le seguenti tabelle per visualizzare le opzioni per ogni tipo d'innesco.

#### **TRIG MENU (menu innesco)**

Premere il pulsante **TRIG** per visualizzare i menu d'innesco. L'innesco bordo è il più comunemente utilizzato. Vedere la tabella in basso per dettagli.

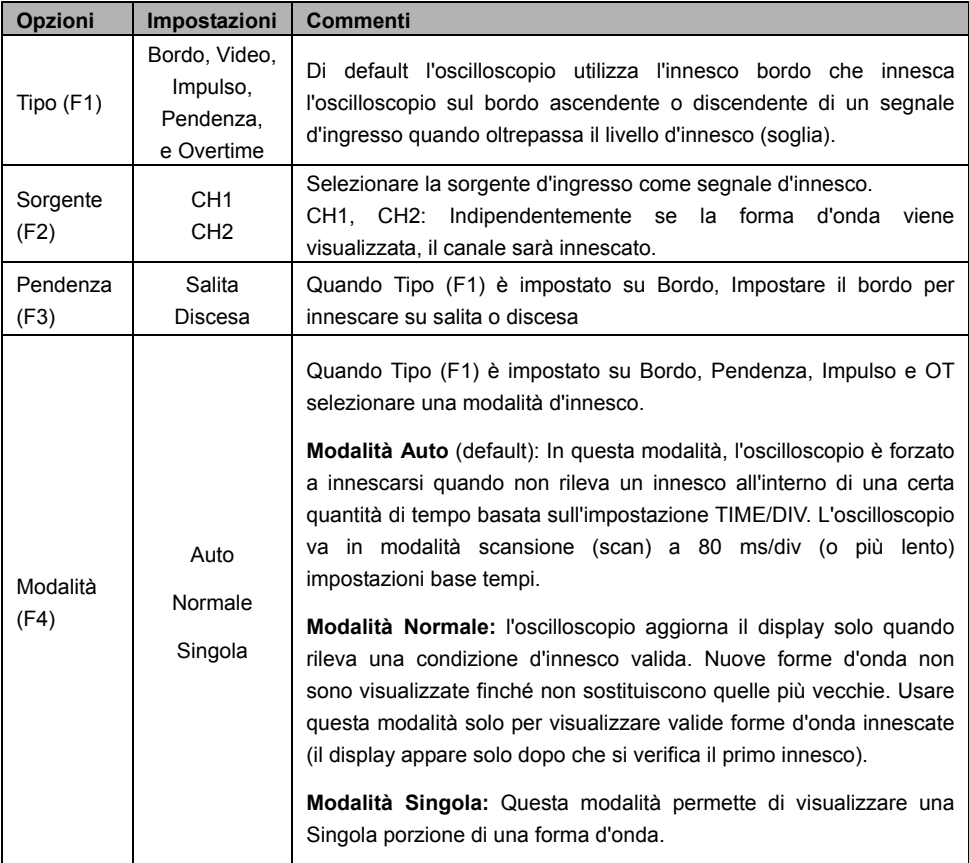

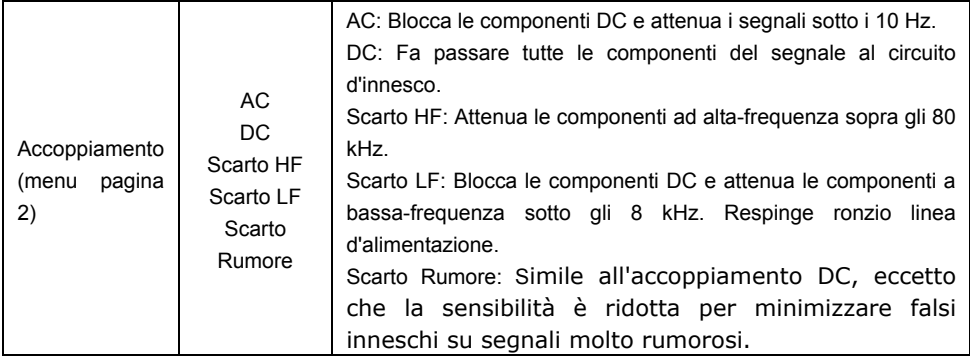

*NOTA: L'accoppiamento innesco influenza solo il segnale passato attraverso il sistema d'innesco. Non influenza la larghezza di banda o l'accoppiamento di un segnale visualizzato sullo schermo.* 

#### **Innesco Video**

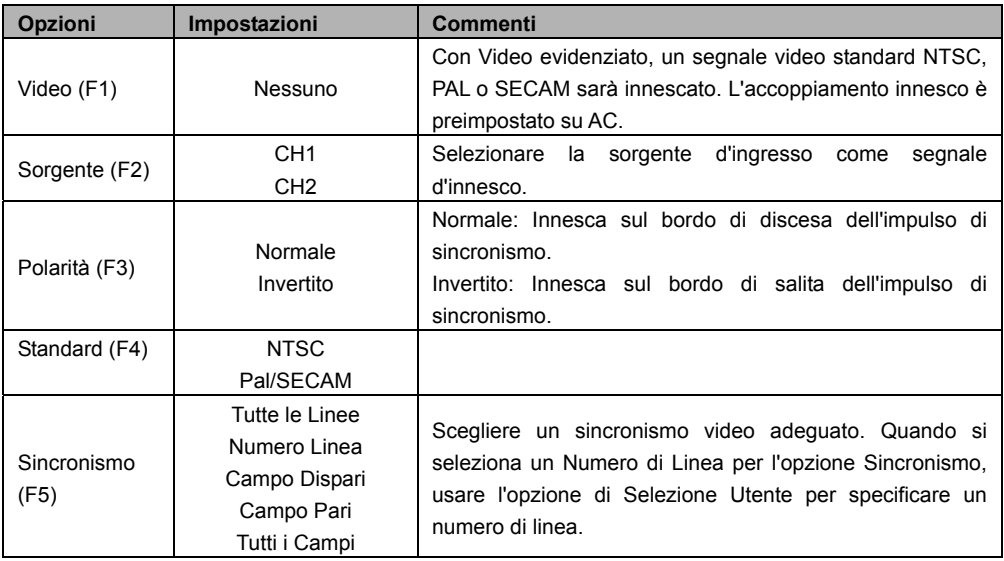

*Nota: Con 'Polarità Normale', l'innesco avviene sempre sull'impulso di sincronizzazione negativo. Se il segnale video contiene impulsi di sincronismo positivi, usare l'opzione di Polarità Invertita.*
## **Innesco Larghezza Impulso**

Usare per innescare su impulsi aberranti o anormali.

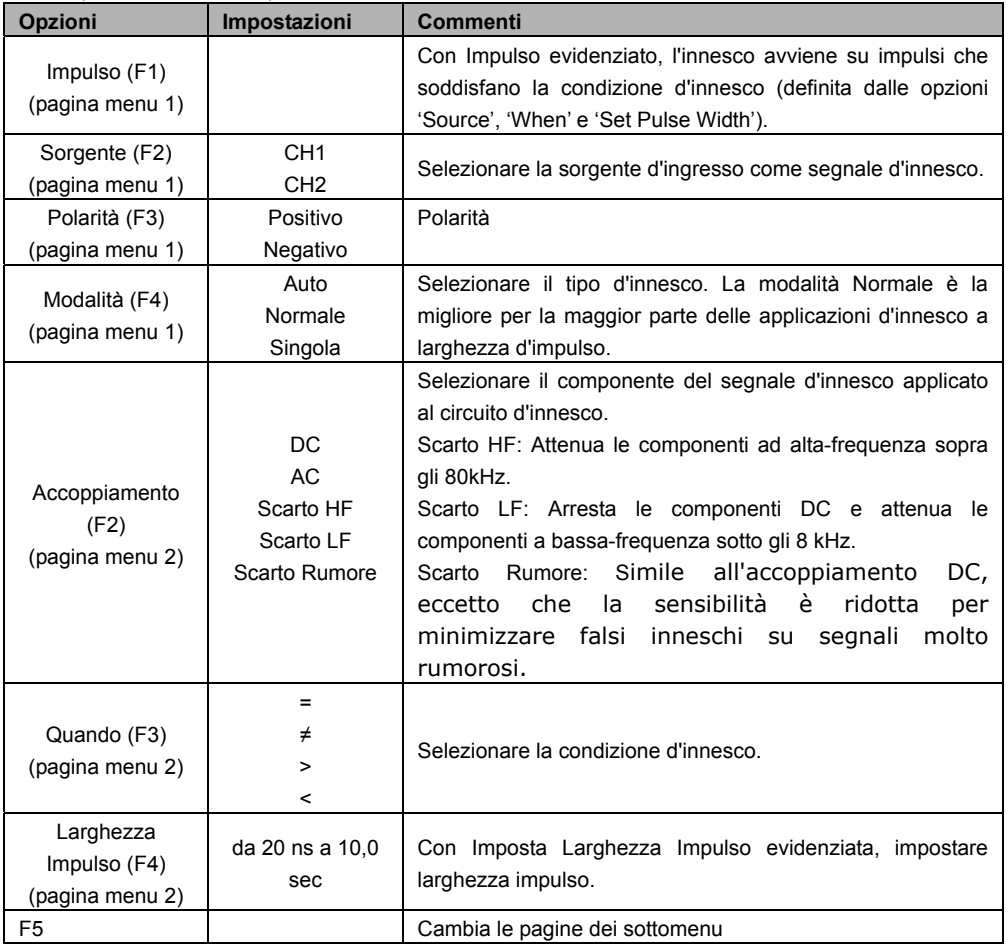

**Innesca "When":** La larghezza d'impulso della sorgente deve essere ≥5 ns in modo che l'oscilloscopio possa rilevare l'impulso.

=, ≠: all'interno di una tolleranza di ±5 %, innesca l'oscilloscopio quando la larghezza d'impulso del segnale è uguale o non uguale alla larghezza d'impulso specificata.

 $\langle \rangle$  >: Innesca l'oscilloscopio quando la larghezza d'impulso del segnale sorgente è minore o maggiore della larghezza d'impulso specificata.

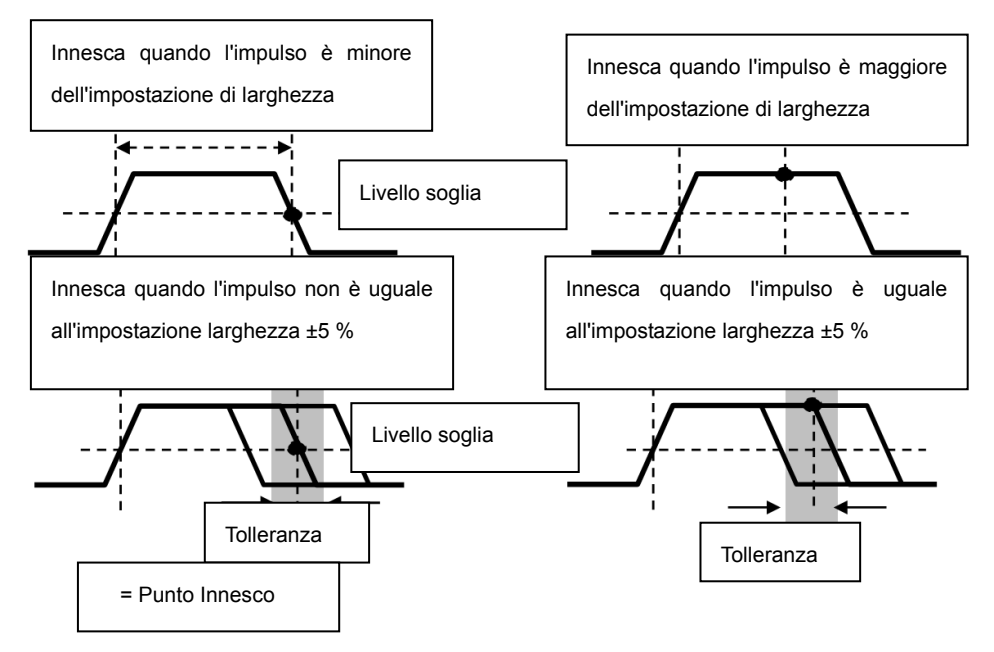

**Innesco Pendenza:** Stima l'innesco in funzione del tempo di salita o discesa (più flessibile e accurato dell'innesco Bordo).

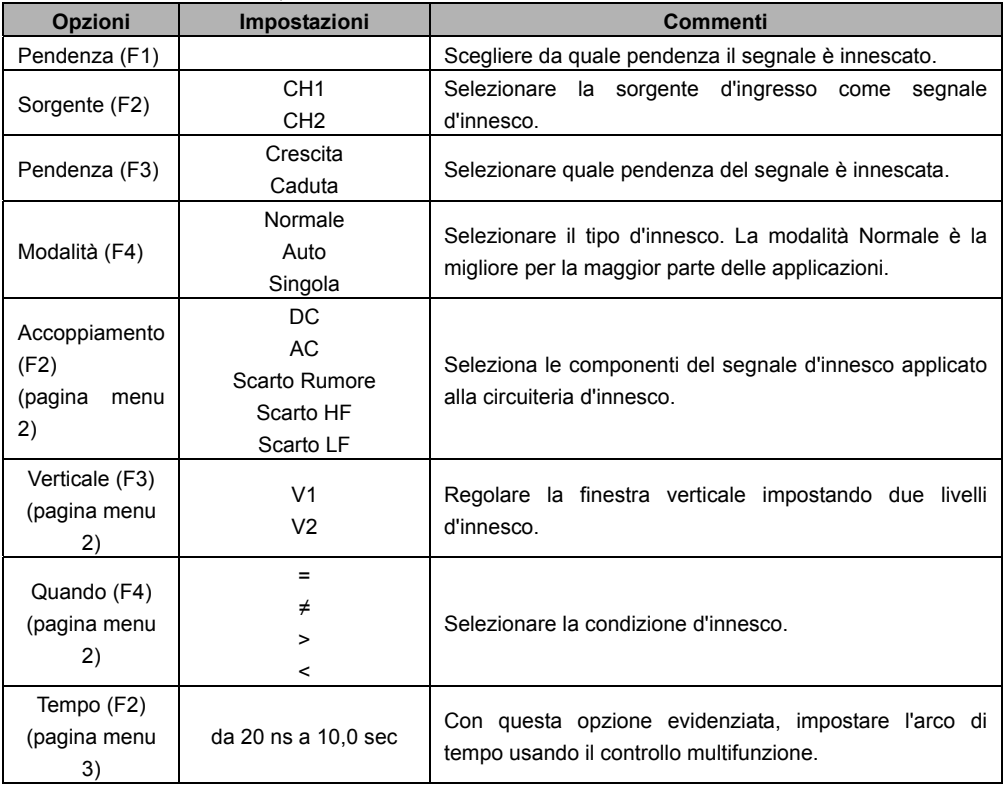

**Innesco Modifica:** (Una caratteristica degli oscilloscopi analogici) fornisce visualizzazioni stabili dei segnali in due diverse frequenze. Principalmente utilizza una frequenza specifica per passare tra due canali analogici CH1 e CH2 in modo che i canali generino segnali di scambio d'innesco attraverso la circuiteria d'innesco.

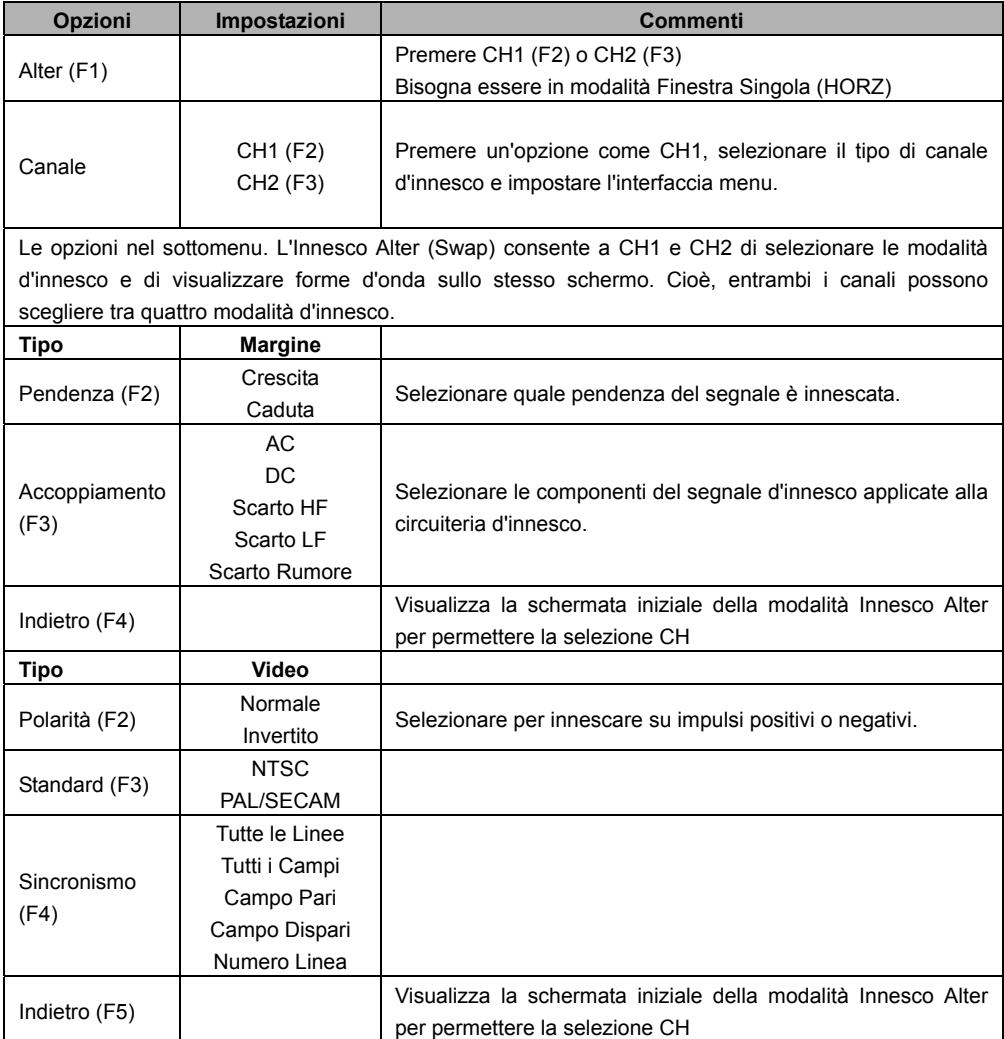

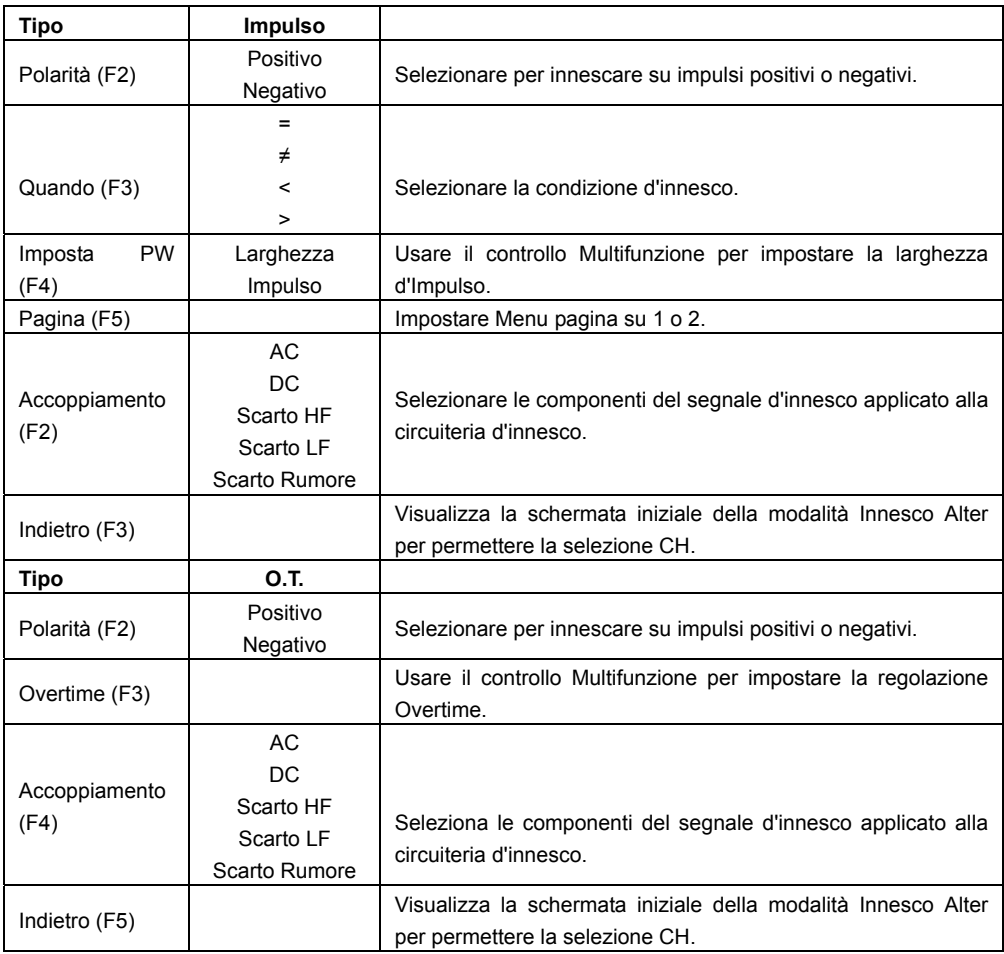

**Innesco Overtime:** Nella modalità innesco Larghezza Impulso, può impiegare del tempo affinché si verifichi un innesco. Dal momento che non è necessario una larghezza d'impulso completa per innescare l'oscilloscopio, potrebbe essere preferibile innescare appena sopra il punto di overtime. Questo si chiama Innesco Overtime. Premere su **TRIG** per entrare nella modalità Innesco.

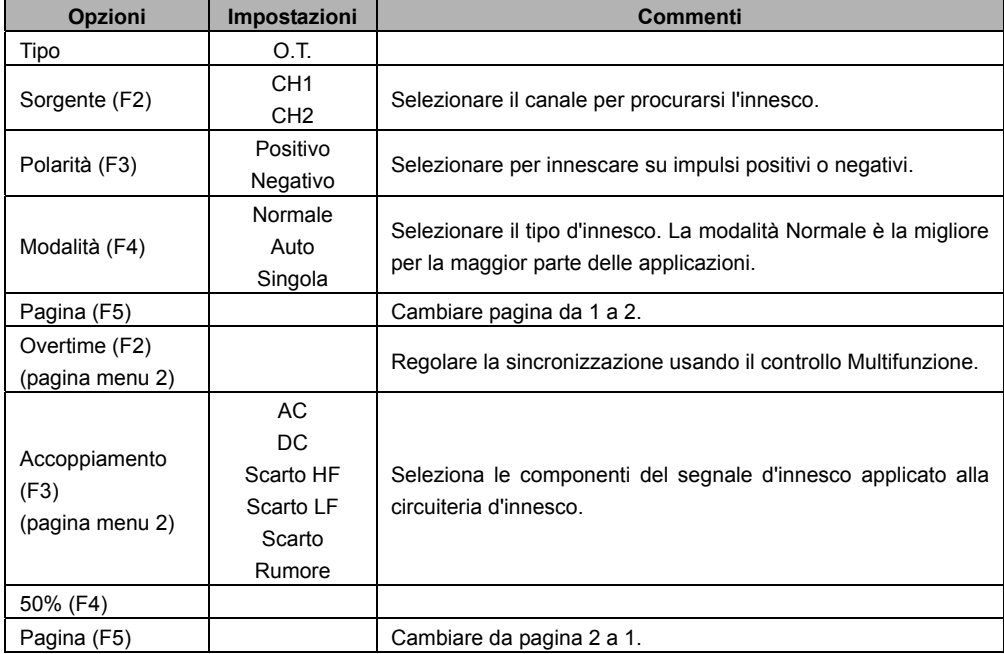

**Holdoff (ritardo):** Per usare l'Innesco Holdoff, premere il pulsante **HORI** e impostare l'opzione Tempo Holdoff (F3). La funzione Innesco Holdoff può essere utilizzata per generare una visualizzazione stabile di forme d'onda complesse (come treni d'impulsi). Holdoff è il tempo che intercorre tra il rilevamento di un innesco da parte dell'oscilloscopio e il momento in cui quest'ultimo è pronto per rilevarne un altro. Durante il tempo di holdoff, l'oscilloscopio non innescherà. Per un treno d'impulsi, il tempo di holdoff può essere regolato per lasciare che l'oscilloscopio inneschi solo sul primo impulso nel treno.

Usare il controllo Multifunzione per regolare il sincronismo per questa opzione.

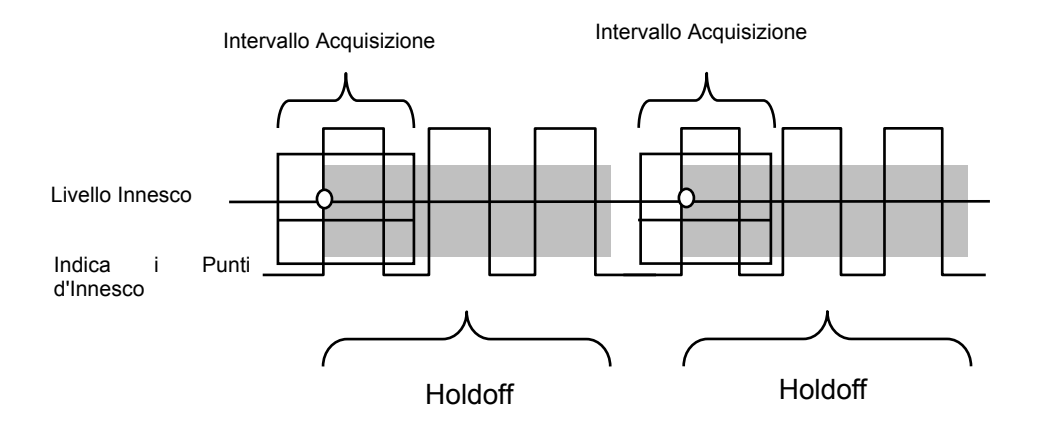

# **4.5 Pulsanti Menu e Opzioni**

Come mostrato in basso, questi quattro pulsanti sul panello frontale sono utilizzati principalmente per richiamare i menu di configurazione relativi.

**SAVE/RECALL:** Visualizza il menu Save/Recall (salva/richiama) per configurazioni e forme d'onda. (**Save/Recall**)

**MEASURE:** Visualizza il menu Measure (Misura). (**MEAS**)

**CURSOR:** Visualizza il menu Cursor (cursore). (**CUSOR** )

**UTIILITY:** Visualizza il menu Utilità. (**UTILITY**)

**DISPLAY:** Visualizza il menu Display. Cliccare il pulsante **Utility** e andare a pagina 4 del menu, **Display** è F3.

**ACQUIRE:** Visualizza il menu Acquire. Cliccare il pulsante **Utility** e andare a pagina 4 del menu, **Acquire** è F4.

# **4.5.1 SAVE/RECALL**

Premere il pulsante SAVE/RECALL per salvare o richiamare le configurazioni o le forme d'onda dell'oscilloscopio.

La prima pagina mostra il menu seguente.

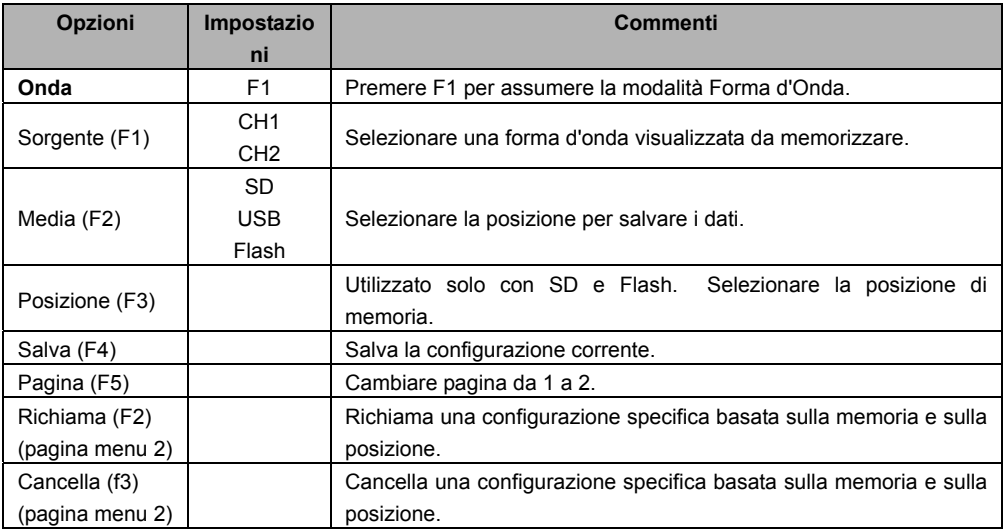

Premere il pulsante **Save/Recall** per visualizzare il menu principale Save/Recall.

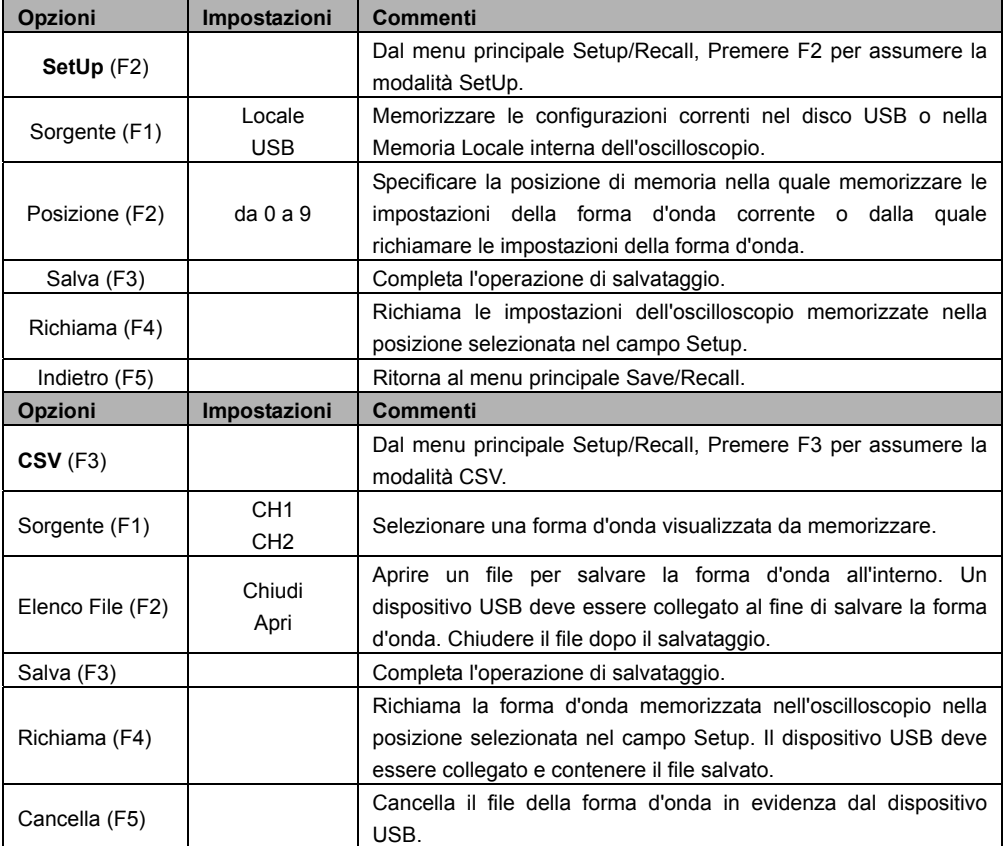

Vedere in basso per menu forma d'onda.

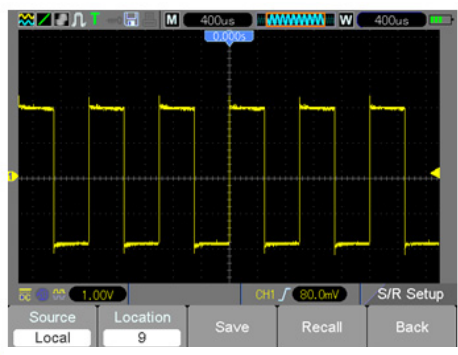

Possono essere memorizzati al massimo 9 gruppi di configurazioni

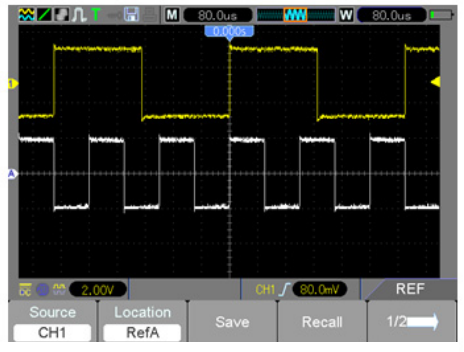

La forma d'onda bianca sul menu è la forma d'onda di richiamo RefA

*Nota: L'oscilloscopio salverà le impostazioni correnti 5 secondi dopo l'ultima modifica e richiamerà queste impostazioni la prossima volta che l'oscilloscopio sarà acceso.* 

# **4.5.2 MISURA (MEASURE)**

Premere il tasto **MEAS** per visualizzare il menu seguente.

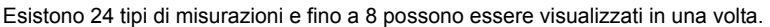

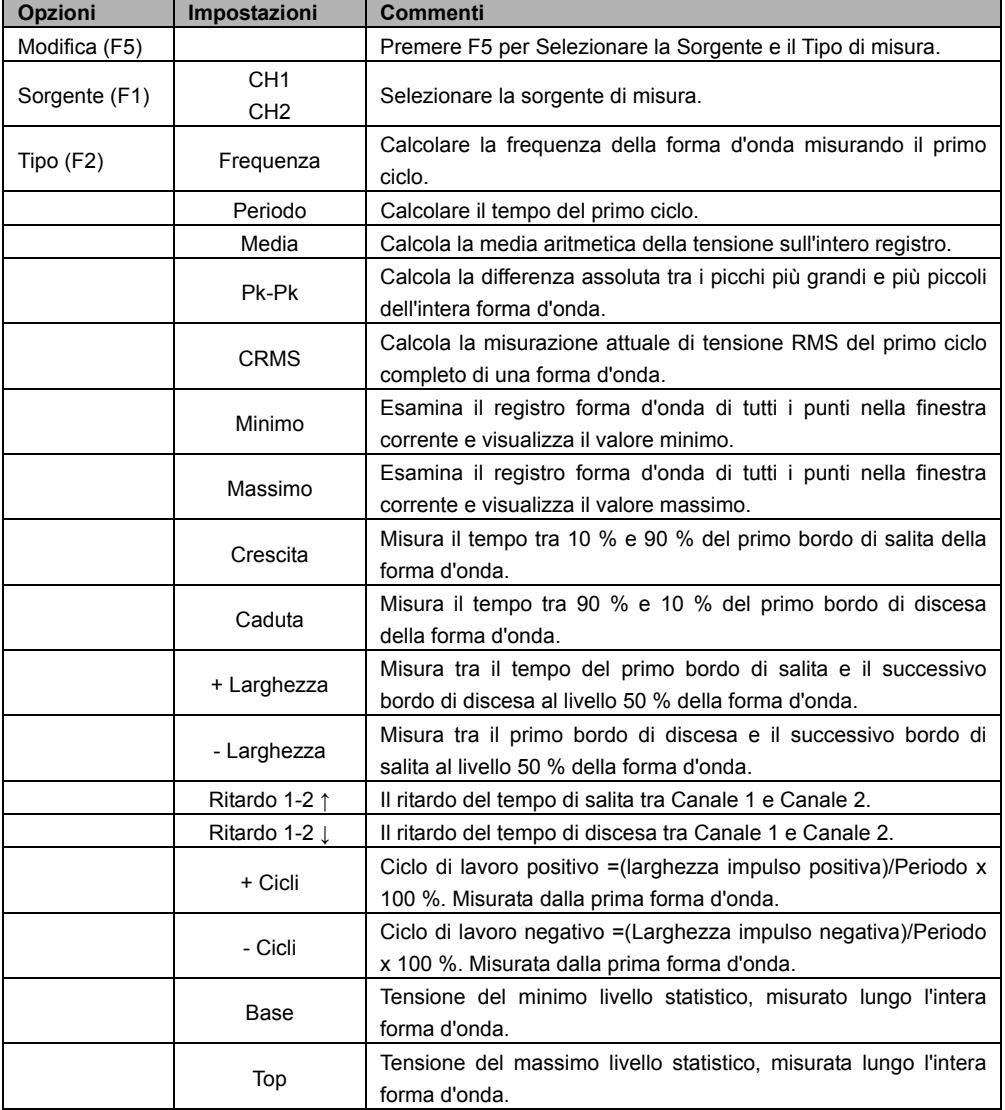

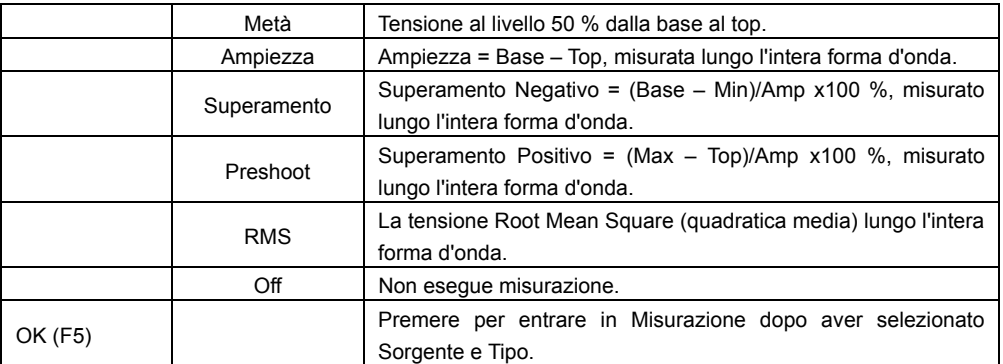

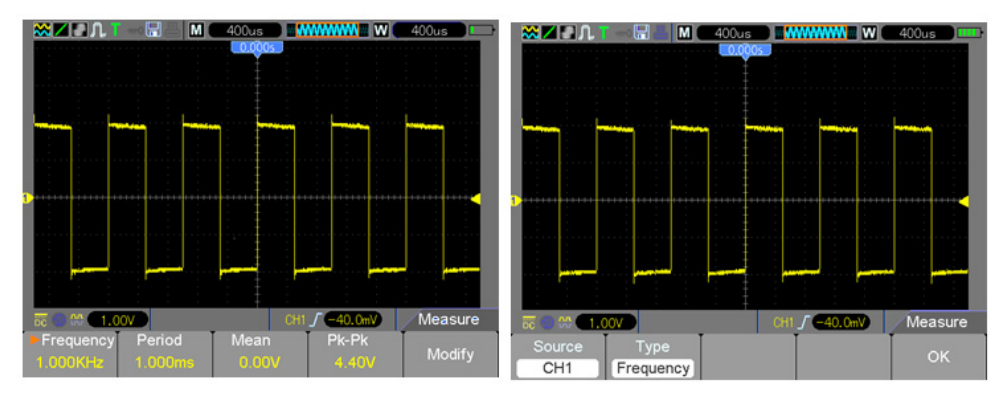

**Le letture con un carattere di maggiore dimensione sul menu sono solo i risultati delle misurazioni corrispondenti.**

**Eseguire Misurazioni:** Per una singola forma d'onda (o una forma d'onda divisa lungo forme d'onda multiple), fino a 8 misurazioni automatiche possono essere visualizzate insieme. Il canale forma d'onda deve essere nella condizione 'ON' (visualizzato) per facilitare la misurazione. La misurazione automatica non può essere eseguita su forme d'onda di riferimento o matematiche, o in modalità XY o Scansione (scan).

# **4.5.3 CURSOR**

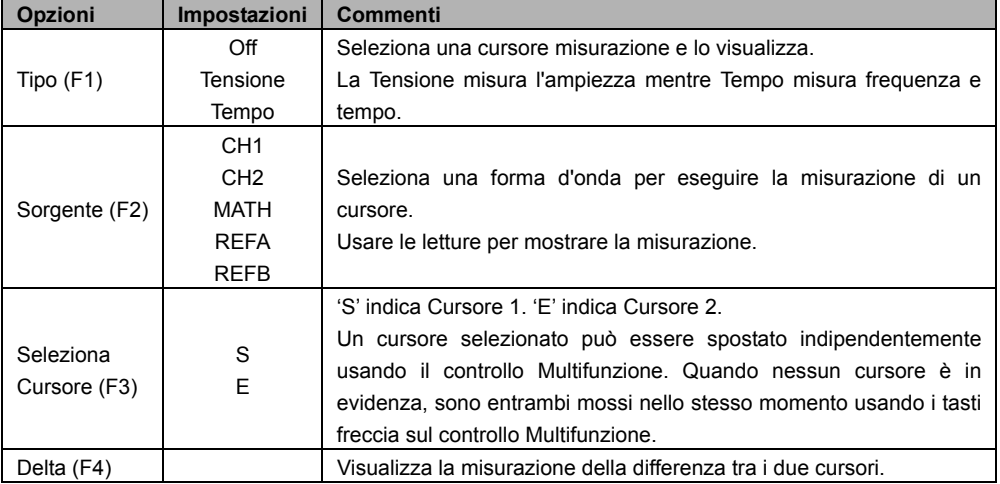

Il Menu Cursor è accessibile premendo il pulsante **CURSOR**.

**Spostare i Cursori:** Premere il tasto Seleziona Cursore (F3) per selezionare un cursore (S, E, o entrambi) e spostarlo usando il controllo multifunzione. I cursori possono essere spostati solo quando il Menu Cursore è visualizzato.

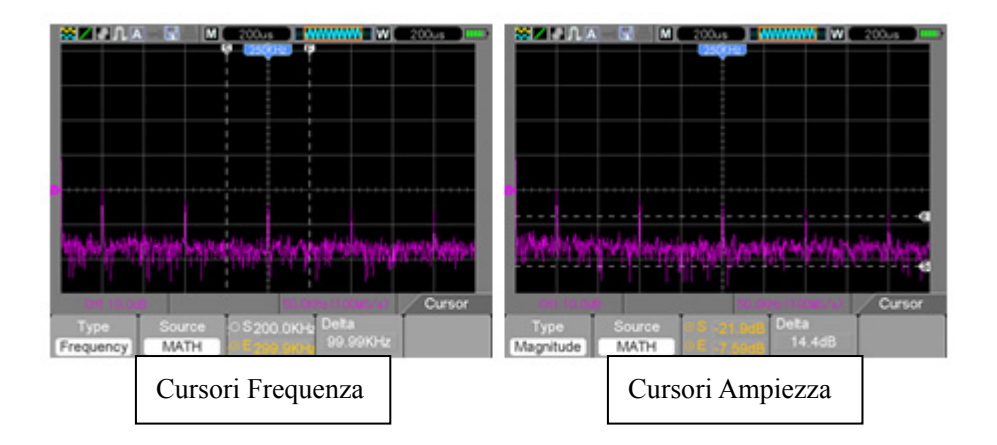

# **4.5.4 UTILITY (utilità)**

Premere il pulsante **UTILITY** per visualizzare il Menu Utility come segue.

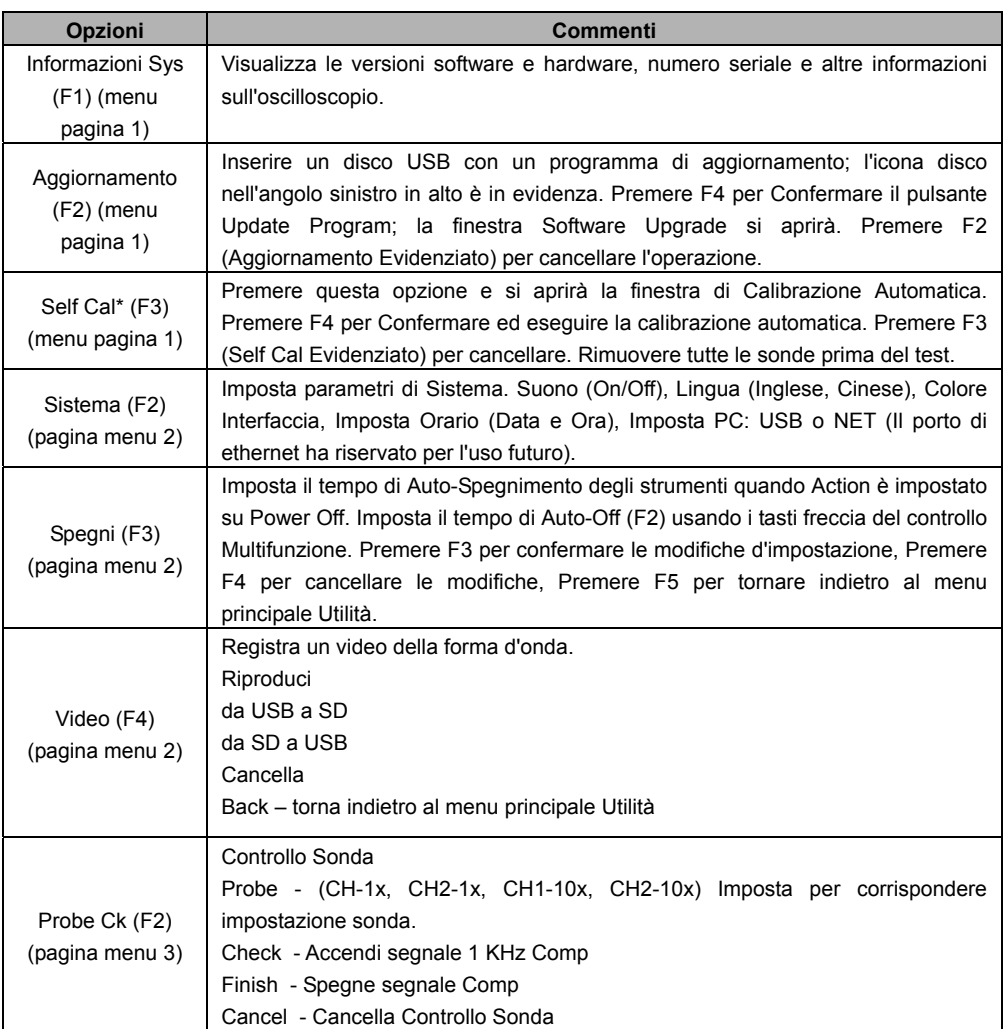

Menu Modalità Utilità continua…

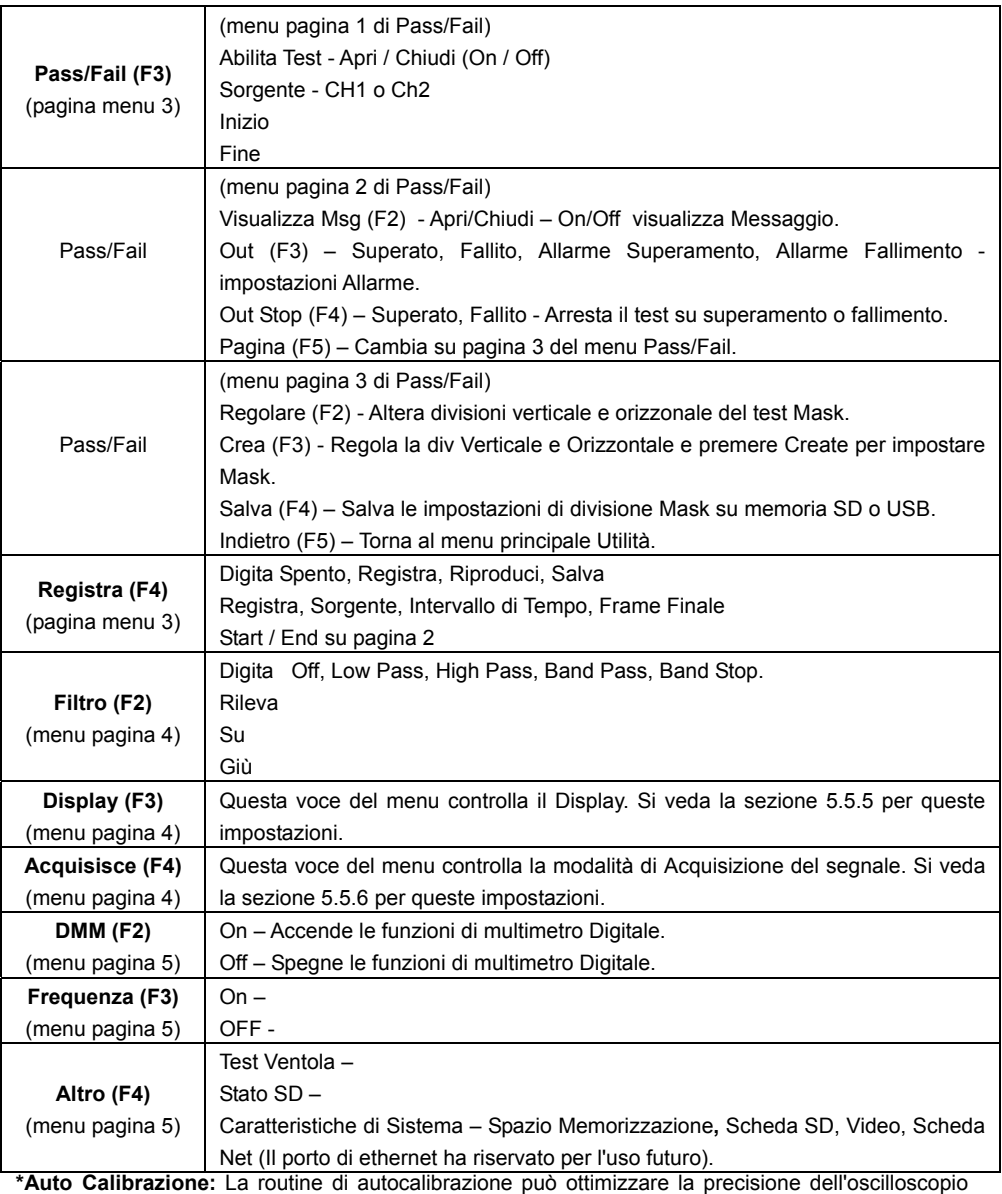

nell'adattarsi alla temperatura ambientale. Per massimizzare l'accuratezza, eseguire<br>l'autocalibrazione  quando la temperatura ambientale  cambia di 5 °C o più. Seguire le istruzioni sullo schermo.

*Consiglio: Premere qualsiasi pulsante sul pannello frontale per togliere lo stato del display e per entrare in un menu corrispondente.* 

#### **Esempio Pass/Fail:**

Il test Pass/Fail è una delle funzioni avanzate speciali di questo oscilloscopio. Con questa funzione, lo Strumento può confrontare il segnale d'ingresso con la maschera della forma d'onda stabilita (Mostrata in blu nella figura). Se la forma d'onda "tocca" la maschera, si presenterà un segnale di "Fail", altrimenti il test sarà superato. Quando necessario, un'uscita programmabile può essere utilizzata per applicazioni esterne con controllo automatico. L'uscita è incorporata come caratteristica standard ed è otticamente isolata. Seguire i passaggi come segue:

- 1. Salvare una forma d'onda come il riferimento per comparazione.
- 2. Inserire la forma d'onda di riferimento nel CH1 e premere AUTO per sincronizzare quella forma d'onda.
- 3. Premere il pulsante M/R per entrare nella modalità REF. Impostare Source (Sorgente) su CH1 e Location (posizione) su RefA. Premere il pulsante SAVE (F3).
- 4. Premere il tasto **Utility** per entrare nel menu Utility.
- 5. Premere il tasto F5 per andare a pagina 3.
- 6. Premere il pulsante Pass/Fail (F3) per entrare nel menu Pass/Fail.
- 7. A pagina 1, Impostare Enable su Open per Accendere Pass/Fail, Selezionare Source su CH1 (sorgente in ingresso).
- 8. A Pagina 2 del menu Pass/Fail, impostare OUT STOP per Aprire (on) o Chiudere (off) per abilitare la funzione Stop-on.

Impostare OUT per superare o fallire per scegliere Stop-on (arresta-su) superamento o fallimento.

Impostare OUT su Pass Ring o Fail Ring per impostare un tono d'allarme.

Impostare Msg Display su Aperto (On) o Chiuso (Off).

9. Creare la Mask di Pass/Fail: Andare a pagina 3 del menu Pass/Fail e cliccare su Regular. Modificare i valori Verticale o Orizzontale della maschera (mostrata in blu nella figura) cliccando i tasti su o giù sul controllo multifunzione per impostare la div (divisione) dei valori verticale e orizzontale.

Premere il pulsante Create per inserire questi nuovi valori all'interno della maschera.

Premere il pulsante Save per entrare nella modalità salva maschera. Impostare il dispositivo di memorizzazione e la posizione per salvare le configurazioni della maschera. Ciò può essere fatto sia sulla memoria SD locale sia su un dispositivo di memorizzazione USB.

Premere Save per salvare la maschera o Recall per richiamare una maschera salvata precedentemente.

Cliccare due volte su Back per tornare al menu Pass/Fail.

10. Dalla pagina 1 o dal menu Pass/Fail, Premere Start per avviare la funzione Pass/Fail. Premere End per arrestare il test. Si veda il display del test Pass/Fail nella figura in basso.

Notare il Message Display nell'angolo in alto a sinistra.

11. Per spegnere il test Pass/Fail, Impostare Enable Test su pagina 1 del menu Pass/Fail per Chiudere.

**Test Pass/Fail – Visualizzazione Maschera (Blu) e segnale (giallo)** 

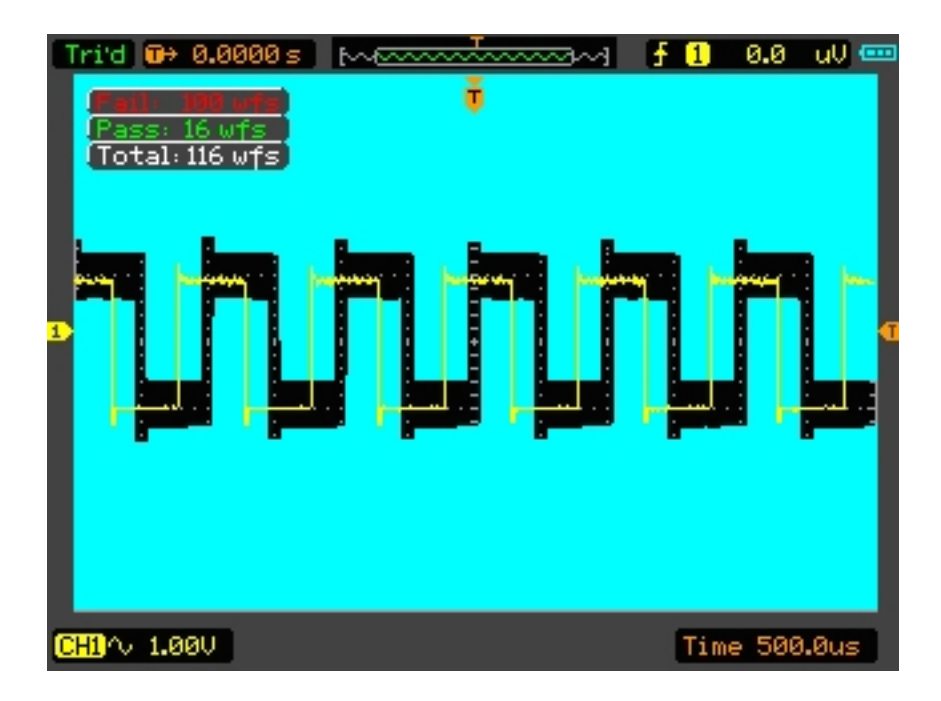

# **4.5.5 DISPLAY**

Il display della forma d'onda è influenzato dalle configurazioni dell'oscilloscopio. Una forma d'onda può essere misurata dopo essere stata catturata. I differenti stili per visualizzare una forma d'onda sullo schermo danno informazioni significative a riguardo. Ci sono due modalità per visualizzare forme d'onda; Finestra-Singola e Finestra Doppia.

Consultare i Controlli Orizzontali per maggiori informazioni.

Premere il pulsante **Utility** e poi il pulsante **DISPLAY** a pagina 4 del menu Utility.

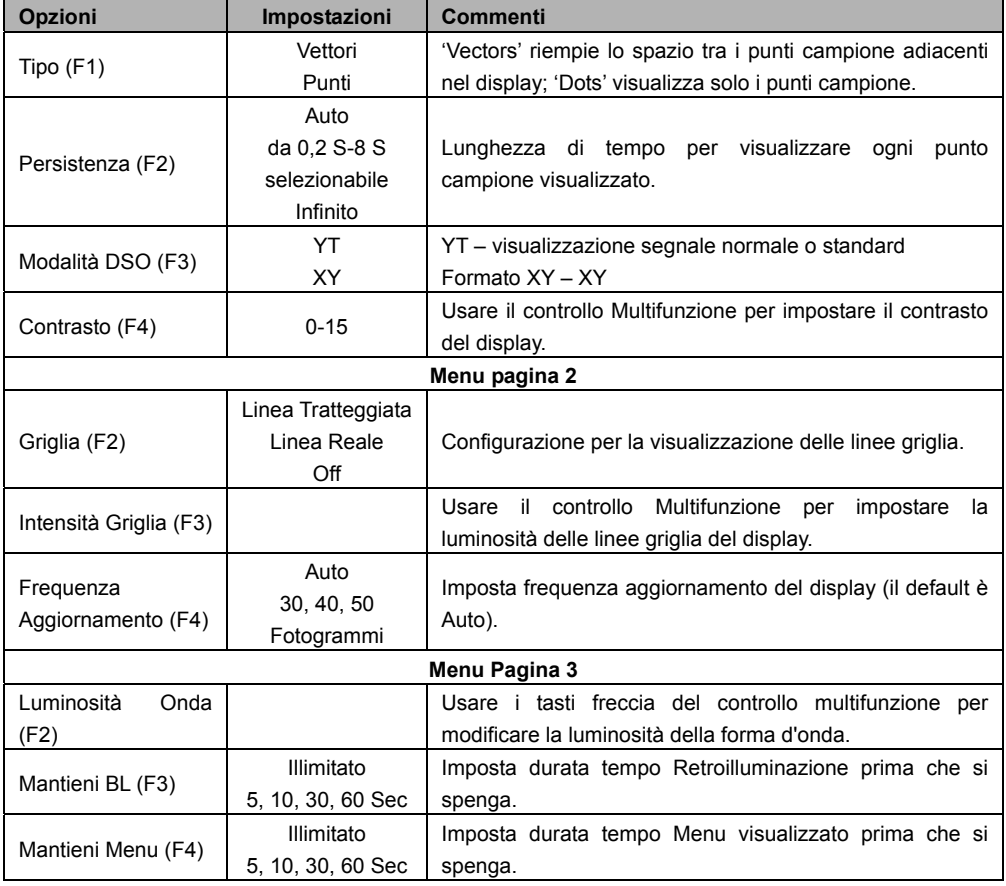

# **4.5.6 ACQUIRE**

La modalità acquisizione di un oscilloscopio controlla il modo in cui i punti della forma d'onda sono generati dai punti campione. Premere il pulsante **Utility** e poi il tasto **ACQUIRE** su pagina 4 del menu Utility.

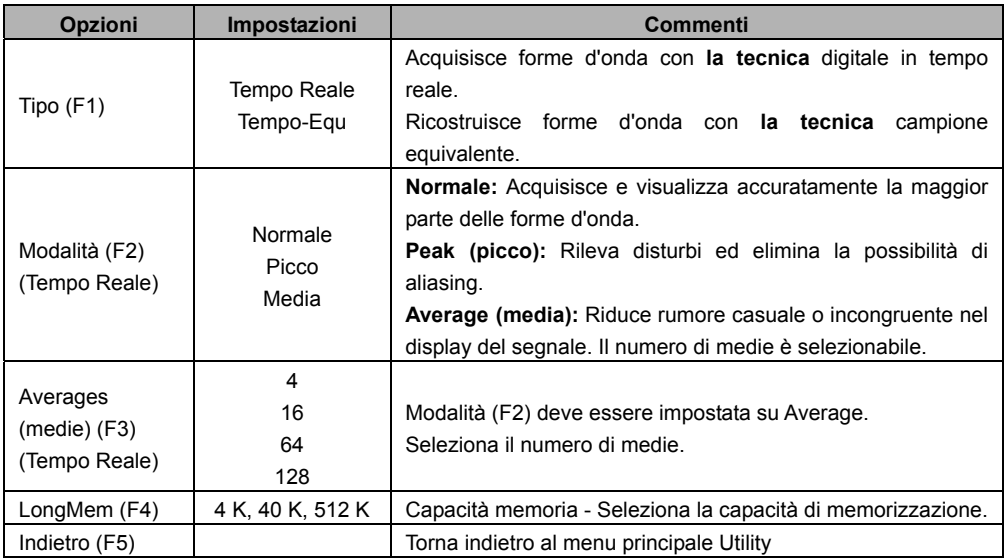

**Normale:** (modalità Campione) crea una forma d'onda nell'oscilloscopio salvando una raccolta di punti campione. I campioni sono presi ad ogni intervallo della forma d'onda.

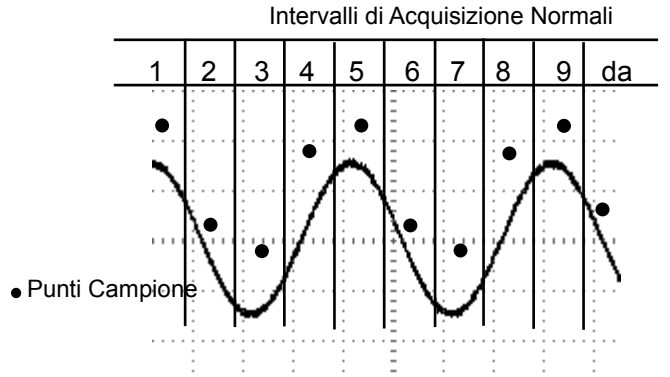

#### **Modalità Normale Acquisisce un Singolo Punto Campione in ogni Intervallo**

**Rileva Picco:** Usare questa modalità per rilevare disturbi all'interno di 10 ns e per limitare la possibilità di aliasing. Questa modalità è valida con l'impostazione TIME/DIV di 4 µs/div o più lenta. Una volta che l'impostazione TIME/DIV è regolata su 4 µs/div o più rapido, la modalità di acquisizione cambierà su Normale perché la frequenza di campionamento è abbastanza rapida e la funzione Rileva Picco non è necessaria. L'oscilloscopio non visualizza un messaggio riguardo il cambio di modalità su Normale.

**Average (media):** Usare questa modalità per ridurre il rumore casuale o incongruente nel segnale da visualizzare. Acquisisce dati in modalità Normale poi fa la media di qualche numero di forme d'onda. Scegliere il numero di acquisizioni (4, 16, 64 o 128) per fare la media della forma d'onda.

**Arrestare l'Acquisizione:** Quando è avviata la modalità acquisizione, il display forma d'onda è LIVE (Attivo). Arrestare l'acquisizione (premere il pulsante **RUN/STOP**) per congelare il display. In entrambe le modalità, il display forma d'onda può essere messo in scala o posizionato con i controlli verticali e orizzontali.

**Acquisizione Equivalente:** Ripete l'acquisizione Normale. Usare questa modalità per eseguire una specifica osservazione su segnali periodici ripetutamente visualizzati. Una risoluzione di 40 ps può essere ottenuta, (ad es.: 25 GS/s frequenza di campionamento), che è molto superiore di quella ottenuta con la modalità acquisizione in tempo reale.

#### **Il principio di acquisizione è il seguente.**

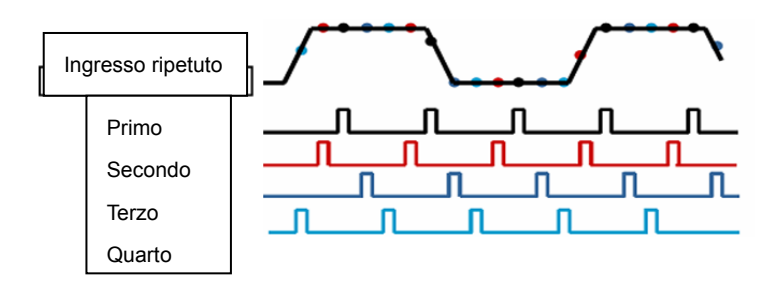

Come mostrato sopra, acquisire un segnale d'ingresso ripetibile. Campionare il segnale in vari intervalli. Salvare i valori digitali in memoria. I punti campione possono ora essere utilizzati per ricreare la forma d'onda.

# **4.5.7 Pulsanti ad Azione Rapida**

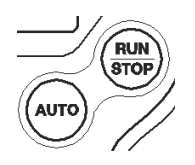

**AUTO:** Impostare automaticamente i controlli dell'oscilloscopio per generare una visualizzazione utilizzabile dei segnali d'ingresso. Consultare la tavola seguente per relativo contenuto.

**RUN/STOP:** Acquisisce continuamente forme d'onda o arresta l'acquisizione.

## **4.5.8 AUTOSET**

Autoset è una delle modalità più utili dell'oscilloscopio digitale. Quando viene premuto il pulsante **AUTO**, l'oscilloscopio identificherà il tipo forma d'onda (sinusoidale o quadra) e regolerà i controlli in funzione del segnale d'ingresso in modo che possa visualizzare accuratamente la forma d'onda.

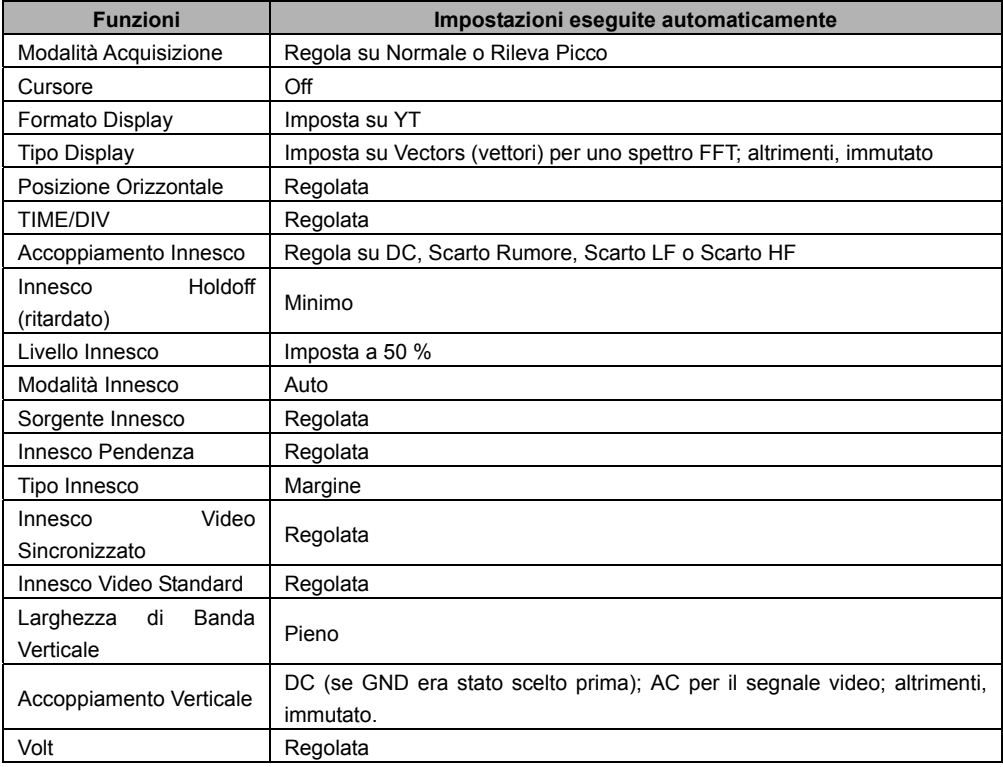

La funzione Autoset esamina tutti i canali per segnali e visualizzazioni corrispondenti alle forme d'onda. Autoset determina la sorgente d'innesco in funzione delle seguenti condizioni.

- Se canali multipli ricevono segnali, l'oscilloscopio utilizzerà il canale con il segnale di frequenza più bassa come sorgente d'innesco.
- $\triangleright$  Se non è trovato alcun segnale, l'oscilloscopio utilizzerà il canale con numero più basso visualizzato in Autoset come sorgente d'innesco.
- $\triangleright$  Se non è trovato alcun segnale e non è visualizzato alcun canale, l'oscilloscopio visualizzerò e utilizzerà il Canale 1 come sorgente d'innesco.

#### **Onda Sinusoidale:**

Quando la funzione Autoset è utilizzata e l'oscilloscopio determina che il segnale è simile ad un'onda sinusoidale, l'oscilloscopio visualizza le seguenti opzioni:

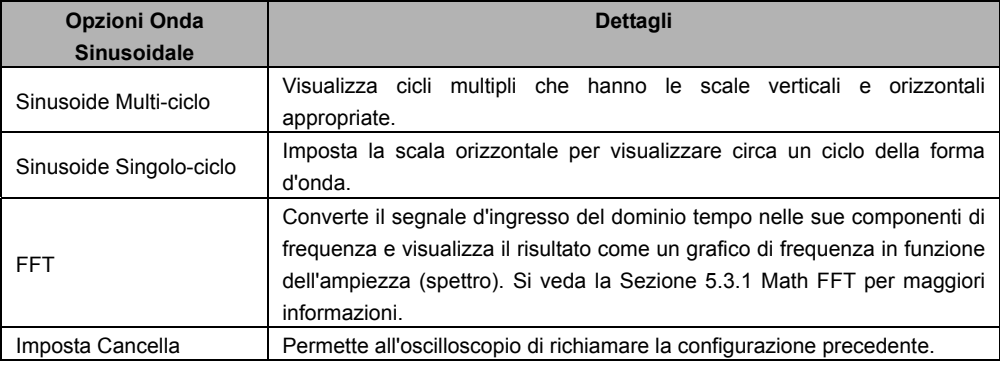

#### **Onda Quadra o Impulso:**

Quando è utilizzata la funzione Autoset e l'oscilloscopio determina che il segnale è simile ad un'onda quadra o ad un impulso, l'oscilloscopio visualizza le seguenti opzioni:

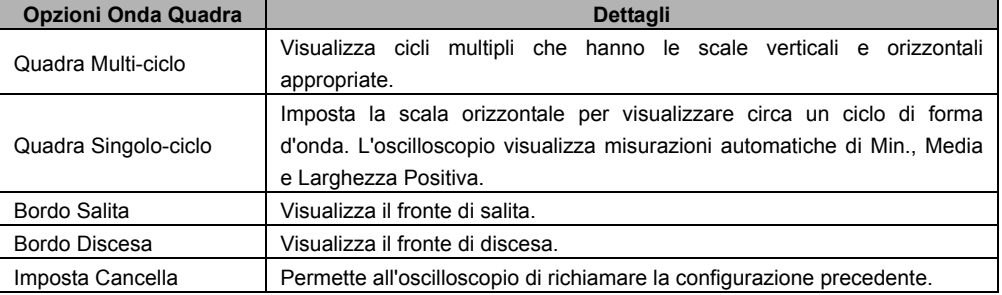

# **Chapter 5 - Funzionamento Multimetro**

#### **Finestra Funzionamento Multimetro**

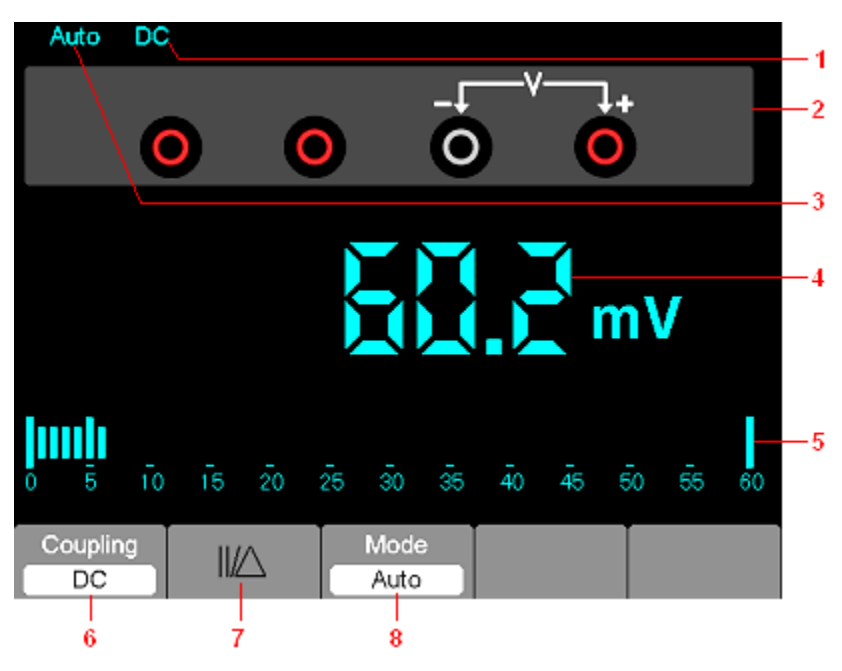

Figura 7-1 Finestra funzionamento Multimetro

## **Descrizione**

- 1) Indicatori modalità misurazione:
	- DC: Misurazione corrente continua
	- AC: Misurazione corrente alternata
- 2) Jack d'ingresso e disegni di connessione.
- 3) Indicatori di range Manual/Auto, tra i quali MANUAL si riferisce alla misurazione del range in modalità di funzionamento manuale e Auto significa il range di misura nella modalità di funzionamento automatica.
- 4) Display valore misurato.
- 5) Indicatore grafico a barre.
- 6) Controllo modalità Misurazione DC o AC.
- 7) Controllo misura grandezza Assoluta/Relativa: Il segno "||" esprime il controllo di misurazione di grandezza assoluta e "∆ " rappresenta il controllo di misurazione di grandezza relativa.
- 8) Controllo di range di misura manuale o automatico.

#### **Azionare il Multimetro**

Dalla finestra oscilloscopio, premere il tasto OSC/DMM, l'oscilloscopio passerà alla finestra di modalità multimetro. Lo schermo visualizzerà ora la finestra di modalità misurazione che era in utilizzo l'ultima volta che il multimetro è stato SPENTO. Quando si passa alla modalità di misurazione con multimetro per la prima volta, la modalità di misurazione di default è la tensione DC.

#### **Misurare Valori Resistenza**

#### **Per misurare una resistenza, eseguire i passaggi seguenti:**

- 1) Premere il tasto R; la finestra di misurazione di resistenza appare sullo schermo.
- 2) Inserire il puntale nero nell'ingresso COM per spinotto a banana e il puntale nero nell'ingresso V/Ω/C per spinotto a banana.
- 3) Connettere il puntali rosso e nero con il resistore. Il valore di resistenza è mostrato sullo schermo in Ohm. Consultare l'immagine dello schermo in figura 7-2.

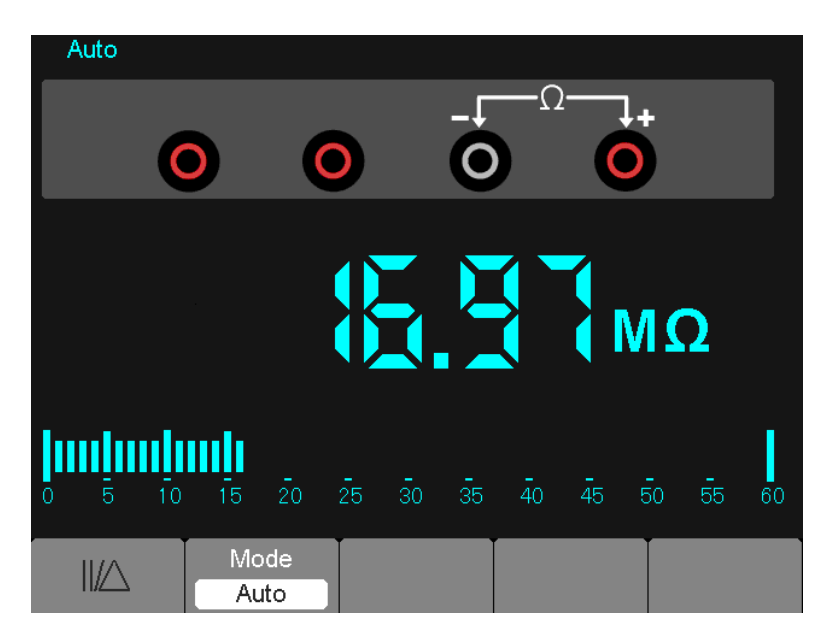

Figura 7-2 Misurazione Resistenza

## **Eseguire una Misurazione Diodo**

### **Per eseguire una misurazione sul diodo, eseguire i seguenti passaggi:**

- 1) Premere il tasto diodo; il simbolo diodo appare in cima allo schermo.
- 2) Inserire il puntale nero nell'ingresso COM per spinotto a banana e il puntale nero nell'ingresso V/Ω/C per spinotto a banana.
- 3) Connettere i puntali rosso e nero al diodo; il valore di tensione del diodo è sullo schermo in volt. La schermata ora assomiglierà all'immagine in figura 7-3.

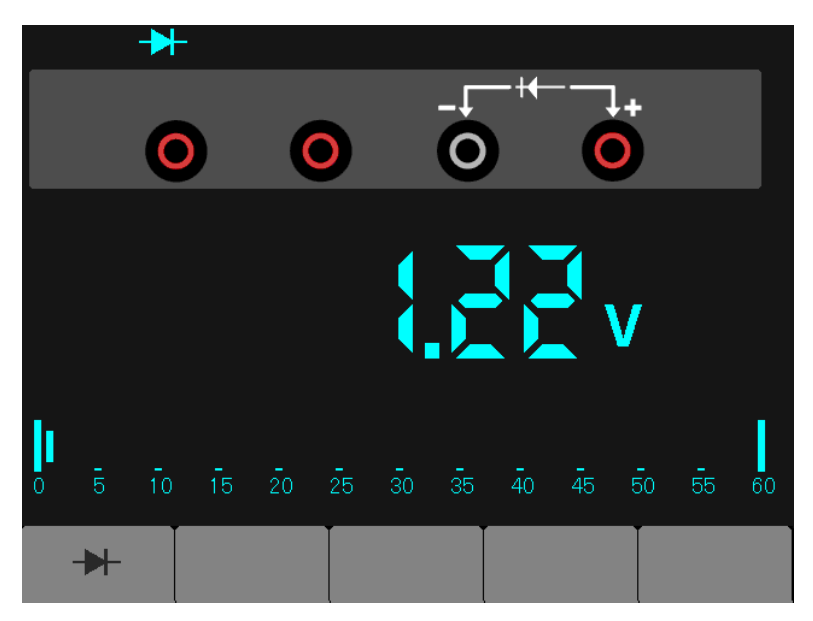

Figura 7-3 Misurazione Diodo

## **Eseguire a Misurazione Continuità**

#### **Per eseguire a test di Continuità, eseguire i passaggi seguenti:**

- 1) Premere il tasto •))); l'indicatore •))) appare in cima allo schermo.
- 2) Inserire il puntale nero nell'ingresso COM per spinotto a banana e il puntale nero nell'ingresso V/Ω/C per spinotto a banana.
- 3) Connettere i puntali rosso e nero ai punti di test. Se il valore di resistenza dei punti misurati è minore di 30 Ω, sarà emesso un bip dallo strumento di misura. Lo schermo assomiglierà all'immagine in figura 7-4.

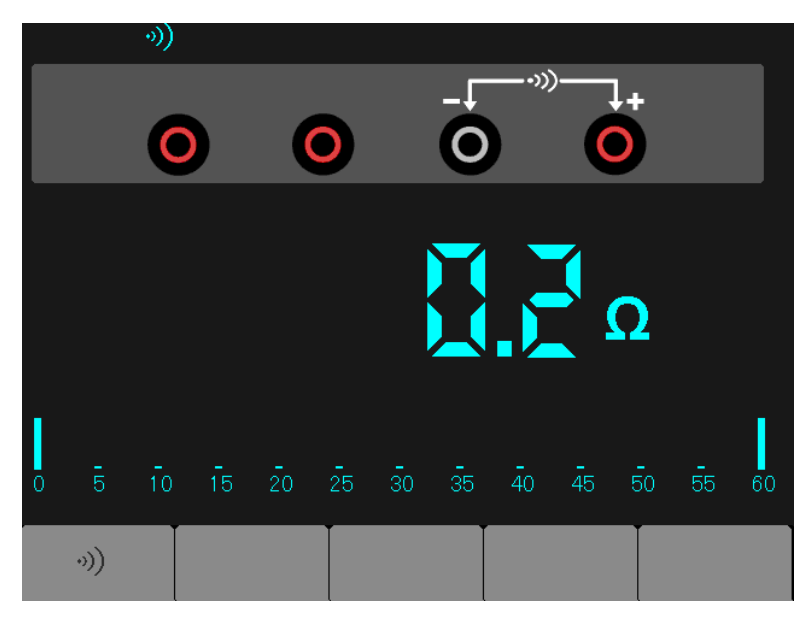

Figura 7-4 Misurazione Continuità

## **Eseguire Misurazione di Capacità**

## **Per misurare una capacità, seguire i seguenti passaggi:**

- 1) Premere il tasto  $\Box$ ; il simbolo  $\Box$  appare in cima allo schermo.
- 2) Inserire il puntale nero nell'ingresso COM per spinotto a banana e il puntale nero nell'ingresso V/Ω/C per spinotto a banana.
- 3) Connettere i puntali rosso e nero al condensatore; il valore di capacità è visualizzato sullo schermo in µF o nF. Lo schermo assomiglierà all'immagine in figura 7-5.

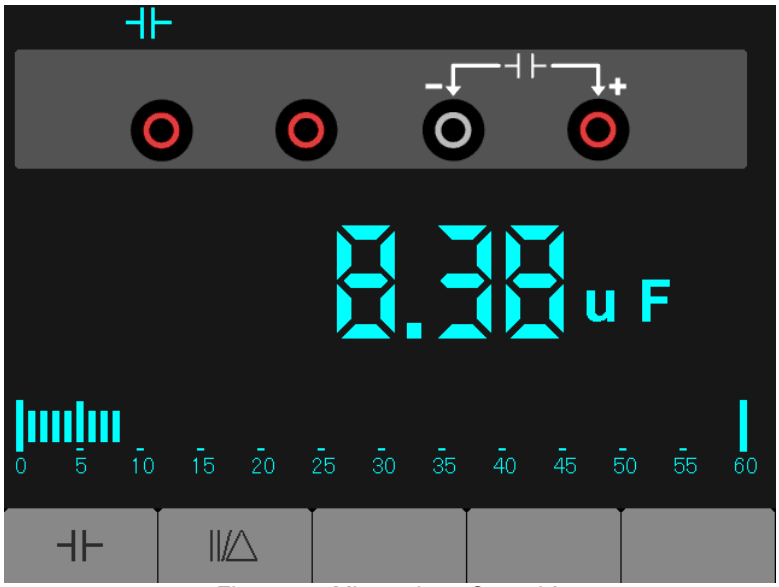

Figura 7-5 Misurazione Capacità

## **Eseguire una Misurazione di Tensione DC**

**Per misurare una tensione DC, seguire i passaggi seguenti:** 

- 1) Premere il tasto V; l'icona Auto DC appare in cima allo schermo.
- 2) Inserire il puntale nero nell'ingresso COM per spinotto a banana e il puntale nero nell'ingresso V/Ω/C per spinotto a banana.
- 3) Connettere i puntali rosso e nero ai punti di misurazione; il valore di tensione dei punti misurati è visualizzato sullo schermo. Lo schermo assomiglierà all'immagine in figura 7-6.

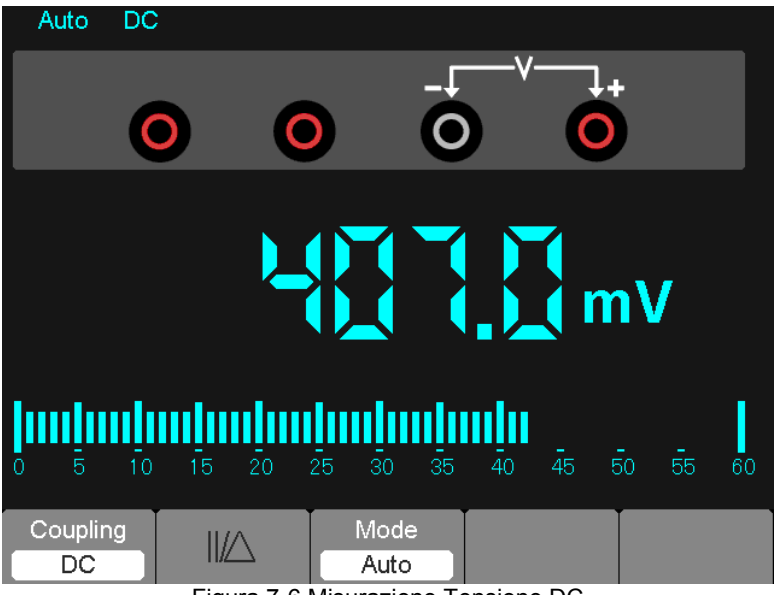

Figura 7-6 Misurazione Tensione DC

## **Eseguire una Misurazione Tensione AC**

### **Per misurare la tensione AC, seguire i seguenti passaggi:**

- 1) Premere il tasto V; l'icona DC appare sullo schermo.
- 2) Premere il tasto F1; l'icona AC appare sullo schermo.
- 3) Inserire il puntale nero nella presa d'ingresso COM per spinotto a banana e il puntale rosso nella presa d'ingresso V/Ω/C per spinotto a banana.
- 4) Connettere i puntali rosso e nero ai punti misurati; il valore di tensione AC dei punti misurati sarà visualizzato sullo schermo. Lo schermo assomiglierà all'immagine in figura 7-7.

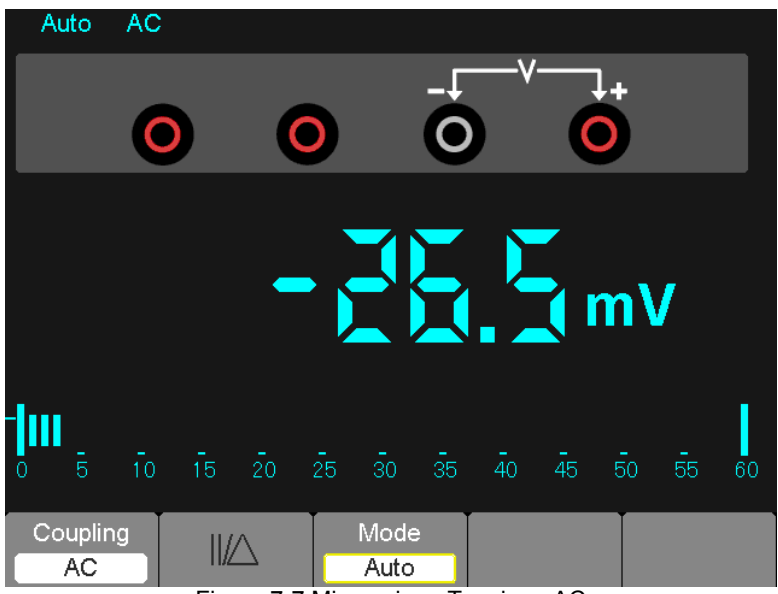

Figura 7-7 Misurazione Tensione AC

## **Eseguire una Misurazione di Corrente DC**

#### **Per misurare una corrente DC più piccola di 600 mA, compiere le seguenti:**

- 1) Premere il tasto A; l'icona DC appare sullo schermo. L'unità di misura sullo schermo di lettura principale è mA. Premere F2 per passare la misurazione da mA a 10 A. 600 mA è tollerato.
- 2) Inserire il puntale nero nella presa d'ingresso COM per spinotto a banana e il puntale rosso nella presa d'ingresso mA per spinotto a banana.
- 3) Connettere i puntali rosso e nero ai punti misurati; il valore di corrente DC dei punti misurati sarà visualizzato sullo schermo. Lo schermo assomiglierà all'immagine in figura 7-8.
- **NOTA:** Per misurazioni di corrente di 5 amp e superiori, limitare il tempo di misurazione a 15 secondi e attendere circa 1 minuto per il raffreddamento tra le misurazioni.

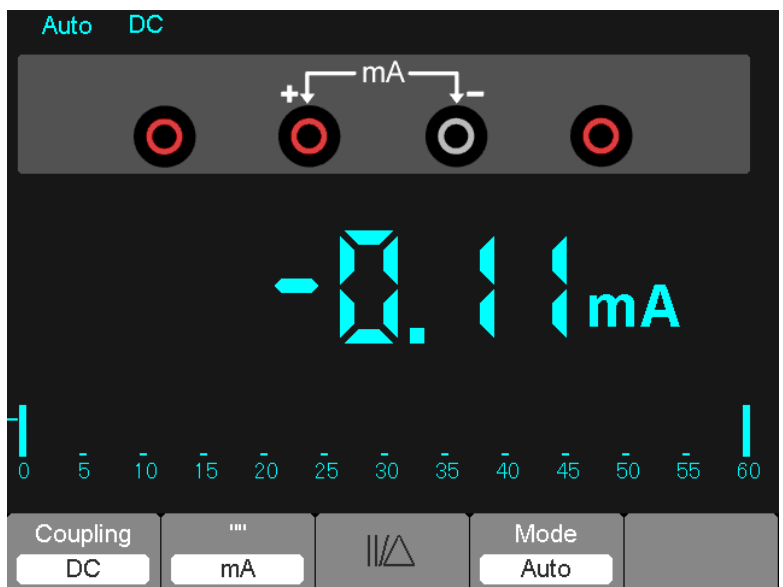

Figura 7-8 Misurazione corrente DC per 600 mA

#### **Per misurare una corrente DC maggiore di 600 mA, compiere le seguenti:**

- 1) Premere il tasto A; l'icona DC appare sullo schermo. L'unità di misura sullo schermo di lettura principale è mA.
- 2) Premere il tasto F2 per passare a misurazione da 10 A, l'unità di misura sulla lettura principale è A.
- 3) Inserire il puntale nero nella presa d'ingresso COM per spinotto a banana e il puntale rosso nella presa d'ingresso 10 A per spinotto a banana.
- 4) Connettere i puntali rosso e nero ai punti misurati; il valore di corrente DC dei punti misurati sarà visualizzato sullo schermo.
- 5) Premere F2 per tornare a misurazione da 600 mA.
- Lo schermo assomiglierà all'immagine in figura 7-9.

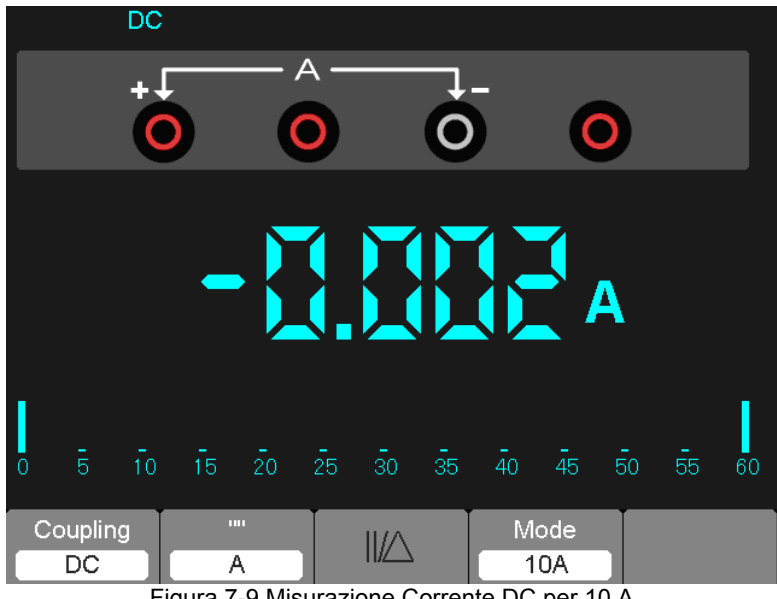

Figura 7-9 Misurazione Corrente DC per 10 A

## **Eseguire una Misurazione Corrente AC**

#### **Per misurare una corrente AC più piccola di 600 mA, compiere le seguenti:**

- 1) Premere il tasto A; l'icona DC appare sullo schermo. L'unità di misura sullo schermo di lettura principale è mA; l'icona mA sarà mostrata sul fondo dello schermo, premere F2 per cambiare la misurazione da mA a 10 A. 600 mA è accettazione.
- 2) Premere il tasto F1 una volta; l'icona AC apparirà sullo schermo.
- 3) Inserire il puntale nero nella presa d'ingresso COM per spinotto a banana e il puntale rosso nella presa d'ingresso mA per spinotto a banana.
- 4) Connettere i puntali rosso e nero ai punti misurati; il valore di corrente AC dei punti misurati sarà visualizzato sullo schermo. Lo schermo assomiglierà all'immagine mostrata in figura 7-10.
- **NOTA:** Per misurazioni di corrente di 5 amp e superiori, limitare il tempo di misurazione a 15 secondi e attendere circa 1 minuto per il raffreddamento tra le misurazioni.

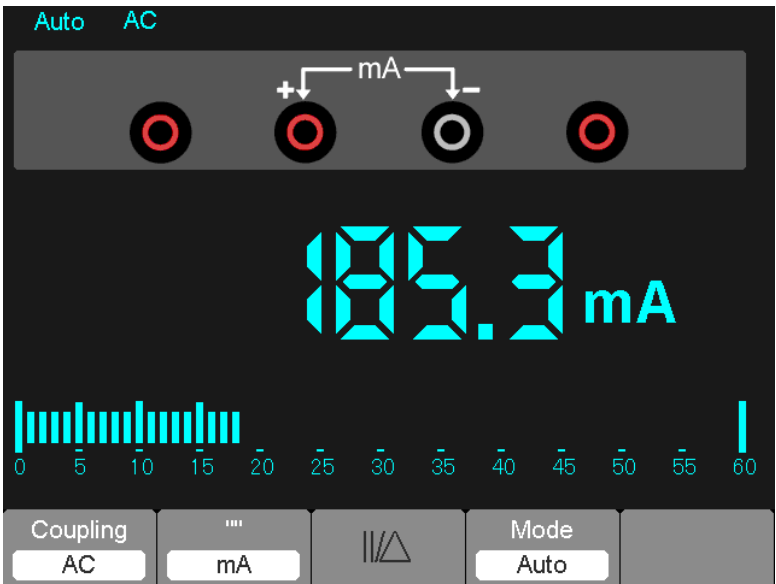

Figura 7-10 Misurazione Corrente AC per 600 mA

#### **Per misurare una corrente AC superiore a 600 mA, compiere le seguenti:**

- 1) Premere il tasto A; l'icona DC appare sullo schermo. L'unità di misura dello schermo di lettura principale è mA.
- 2) Premere il tasto F2 per passare alla modalità di misurazione 10 A, l'unità sullo schermo di lettura principale è A.
- 3) Premere il tasto F1 una volta e l'icona AC sarà mostrata sullo schermo.
- 4) Inserire il puntale nero nella presa d'ingresso COM per spinotto a banana e il puntale rosso nella presa d'ingresso 10 A per spinotto a banana.
- 5) Connettere i puntali rosso e nero ai punti misurati e il valore di corrente AC dei punti misurati sarà mostrato sullo schermo.
- 6) Premere F2 per tornare alla modalità di misurazione 600 mA.
- Lo schermo assomiglierà all'immagine in figura 7-11.

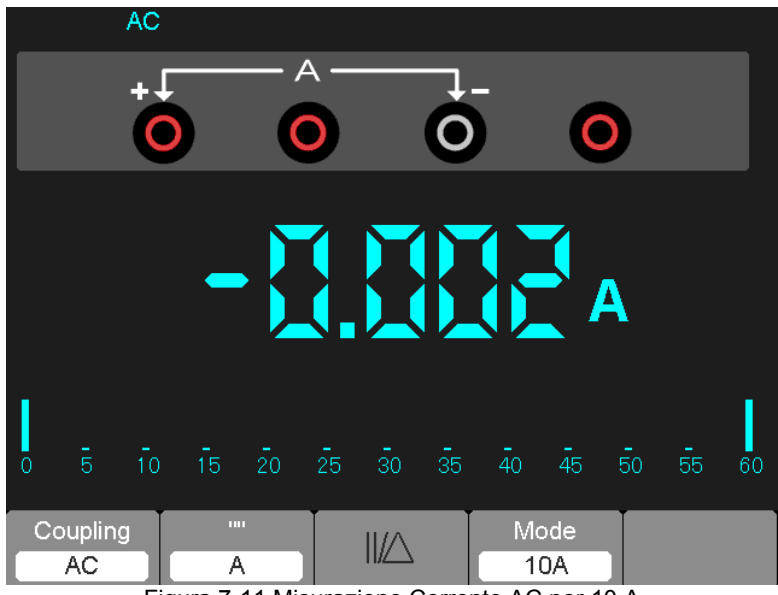

Figura 7-11 Misurazione Corrente AC per 10 A

#### **Eseguire una Misurazione Relativa**

Una misurazione relativa è una misurazione eseguita e confrontata con un valore di riferimento memorizzato. Il display risultante rappresenta la misurazione meno il valore di riferimento.

**L'esempio seguente illustra il processo di misurazione relativa. Il primo passo è memorizzare un valore di riferimento.**

- 1) Premere il tasto 'Ω'.
- 2) Inserire il puntale nero nell'ingresso COM per spinotto a banana e il puntale nero nell'ingresso V/Ω/C per spinotto a banana.
- 3) Connettere i puntali rosso e nero ad un resistore. Il valore di resistenza è mostrato sullo schermo in Ohm.
- 4) Quando la lettura si stabilizza, premere il tasto F1; ||/△è visualizzato in cima allo schermo.

Il valore di riferimento salvato è visualizzato.

Lo schermo assomiglierà all'immagine mostrata in figura 7-12.

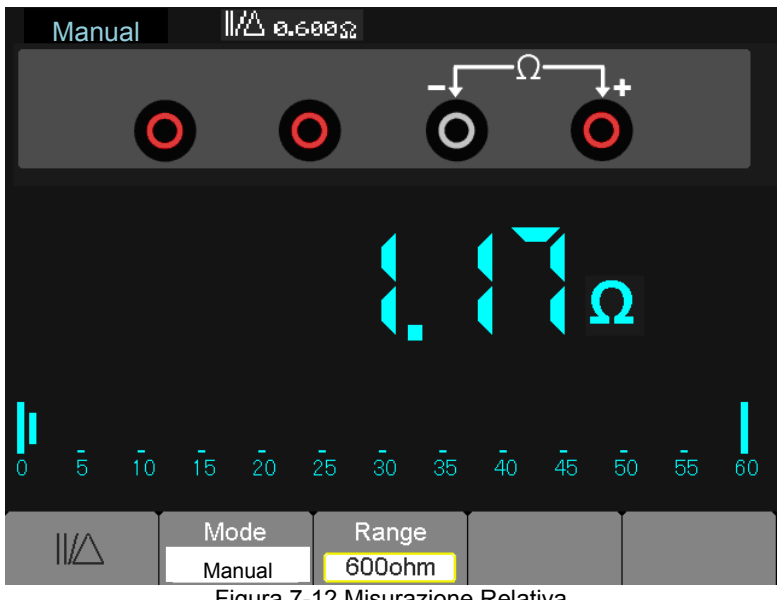

Figura 7-12 Misurazione Relativa

#### **Selezionare Regolazione Range Automatica/Manuale**

**La modalità di default è la modalità di range automatico. Per esempio: Nella modalità tensione DC, per passare al range manuale, compiere i seguenti passi:**

- 1) Premere F3 per entrare nella modalità di range manuale; l'icona Manual è visualizzata.
- 2) Nella modalità di range manuale, il range di misura aumenta ogni volta che si preme F4. Quando il range più elevato è raggiunto, la prossima pressione del tasto F4 sposta lo strumento sul range più basso.
- 3) Premere F3 per invertire la modalità di range automatico; l'icona Auto è visualizzata di nuovo.

**Attenzione:** Le misurazioni di capacità non possono essere eseguite nella modalità di range manuale.

Lo schermo assomiglierà all'immagine mostrata in figura 7-13.

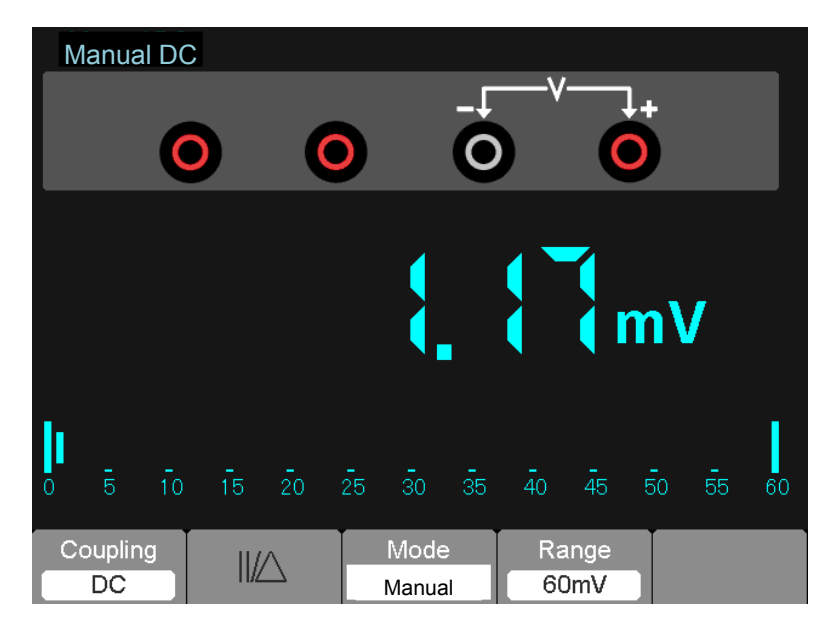

Figura 7-13 Modalità Range Manuale

# **Chapter 6 - Ricerca Guasti**

# **6.1 Risoluzione dei Problemi**

- **1. Se l'oscilloscopio non si ACCENDE, compiere i seguenti passaggi:**
- 1) Controllare il cavo d'alimentazione per verificare che sia collegato correttamente;
- 2) Controllare il pulsante d'accensione on/off per assicurarsi che sia stato premuto;
- 3) Riavviare l'oscilloscopio.

Contattare il proprio distributore Extech o il dipartimento del Supporto Tecnico Extech se il problema persiste.

- **2. Se le forme d'onda non si visualizzano quando l'oscilloscopio è ACCESO, compiere i seguenti passaggi:**
- 1) Controllare la sonda per assicurarsi che sia collegata correttamente all'ingresso BNC;
- 2) Controllare l'interruttore di canale (come i pulsanti menu CH1, CH2) per assicurarsi che sia stato acceso;
- 3) Controllare il segnale d'ingresso per verificare che sia collegato alla sonda correttamente;
- 4) Verificare che tutti i circuiti misurati abbiano realmente segnali d'uscita;
- 5) Aumentare la magnitudine per i segnali DC;
- 6) Premere il pulsante **Auto** per eseguire un rilevamento automatico dei segnali.

Contattare il dipartimento del Supporto Tecnico Extech se non c'è ancora alcuna visualizzazione

delle forme d'onda.

#### **3. Se la forma d'onda del segnale è seriamente distorta, compiere i seguenti passaggi:**

- 1) Controllare la sonda per assicurare un collegamento corretto al canale BNC;
- 2) Controllare la sonda per assicurare una buona connessione all'oggetto misurato;
- 3) Controllare la sonda per verificare che sia stata ben calibrata. Altrimenti, consultare il contenuto riguardante la Calibrazione in questo manuale.
- **4. Se la forma d'onda si sposta continuamente sullo schermo e non può essere innescata:**
- 1) Controllare la sorgente d'innesco per assicurarsi che sia consistente con il canale d'ingresso;
- 2) Controllare il livello d'innesco per assicurarsi una configurazione corretta.
- 3) Controllare la modalità d'innesco per confermare che sia una selezione appropriata per il segnale d'ingresso. La modalità innesco di default è Innesco Bordo. Ad ogni modo, l'innesco a bordo non è adatto per ogni tipo di segnale d'ingresso.

#### **5. Se il metro non mostrerà delle misure attuali:**

I fusibili interni potrebbero aver aperto. Il metro è protetto da due fusibili veloci che agiscono non accessibile all'operatore. I fusibili sono valutati: 1A (600V) e 12A (600V) il digiuno che agisce. Per favore di contattare un distributore di Extech locale o l'Extech il dipartimento di Sostegno Tecnico per l'assistenza in localizzare un centro servizi locale.

# **Chapter 7 - Specifiche**

## **7.1 Specifiche Tecniche**

Tutte le specifiche pubblicate si applicano agli oscilloscopi della serie MS6000. Prima di controllare un oscilloscopio per verificare la sua conformità con queste specifiche, assicurarsi che l'oscilloscopio soddisfi le seguenti condizioni:

- L'oscilloscopio deve aver subito venti minuti di periodo di riscaldamento sotto la temperatura di funzionamento prevista.
- L'operazione 'Esegui Cal Automatica' deve essere eseguita tramite il menu Utility se la temperatura di funzionamento cambia di più di 5 °C.
- L'oscilloscopio deve essere entro l'intervallo di calibrazione di fabbrica.

Tutte le specifiche sono garantite a meno che sia non sia annotato 'tipico'.

## **Specifiche Oscilloscopio**

#### **Orizzontale**

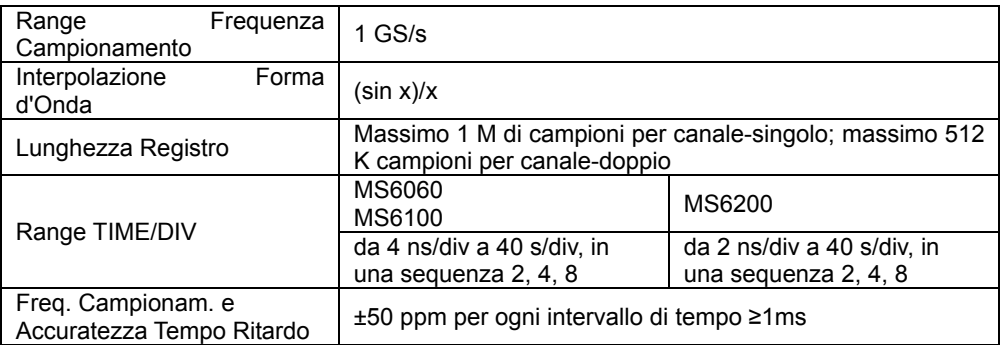
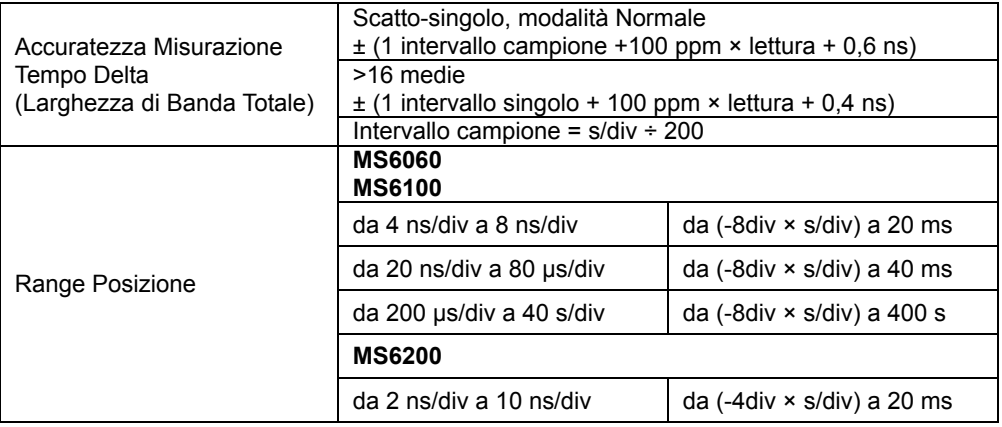

#### **Verticale**

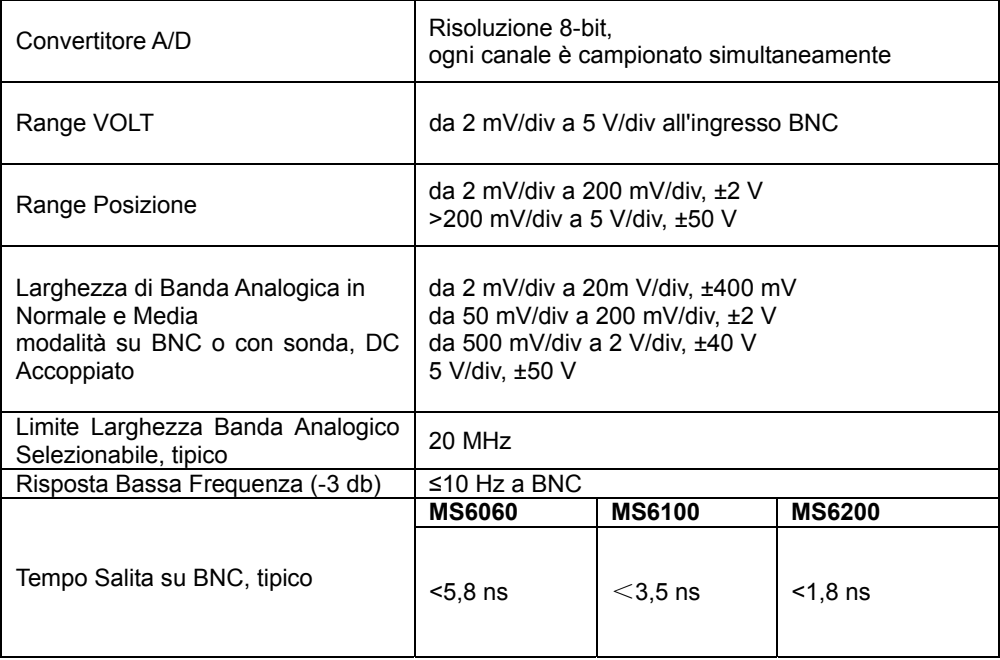

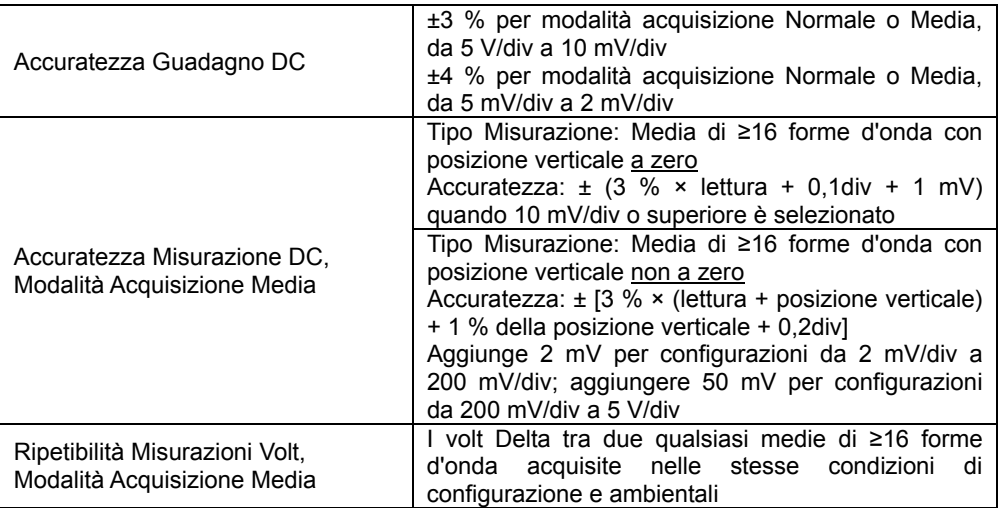

*Nota: Larghezza Banda ridotta a 6 MHz quando si usa una sonda 1X.* 

#### **Innesco**

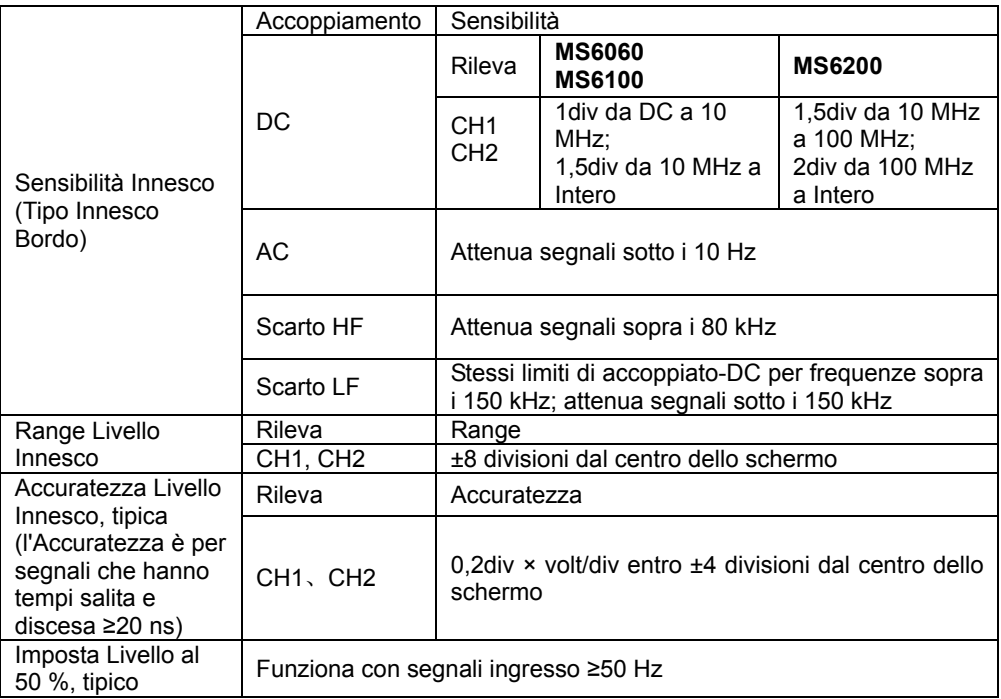

*Nota: Larghezza Banda ridotta a 6 MHz quando si usa una sonda 1X.* 

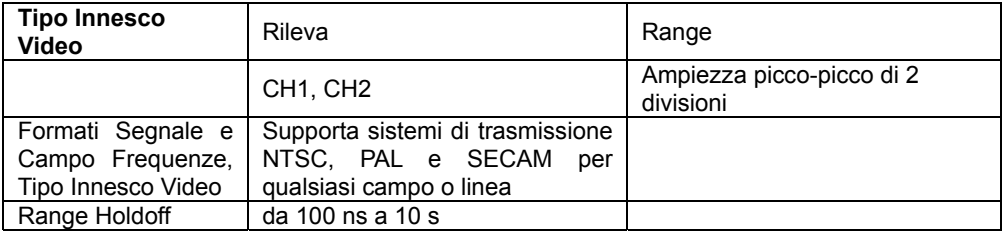

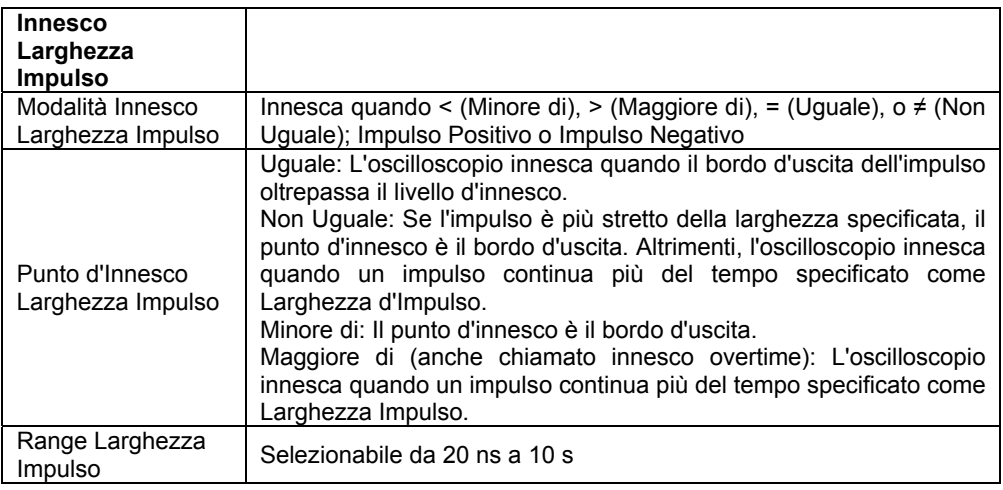

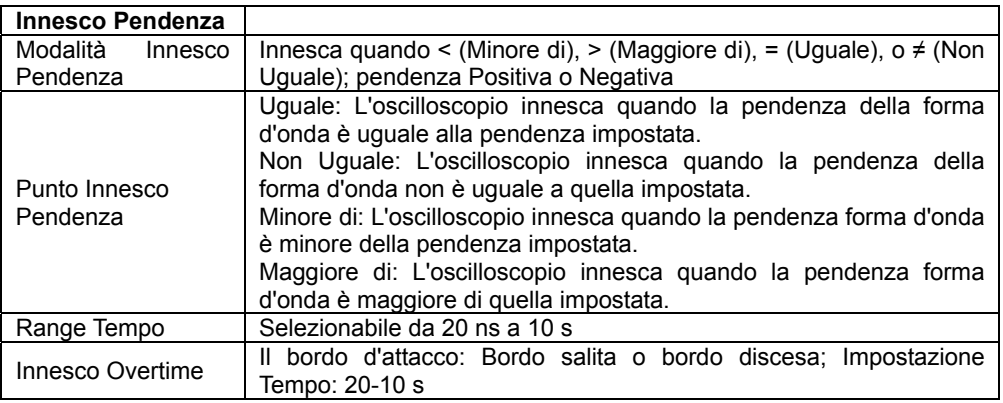

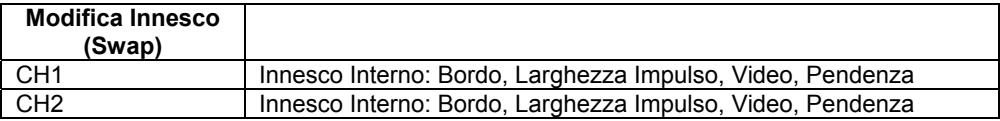

### **Acquisizione**

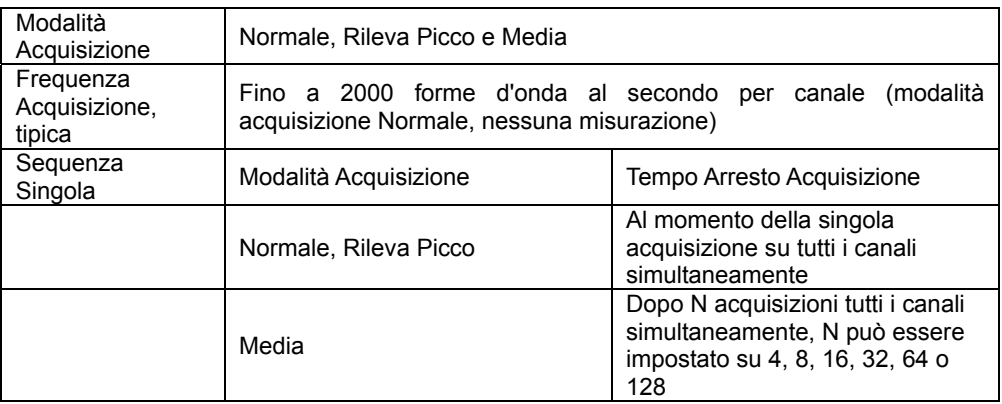

## **Ingressi**

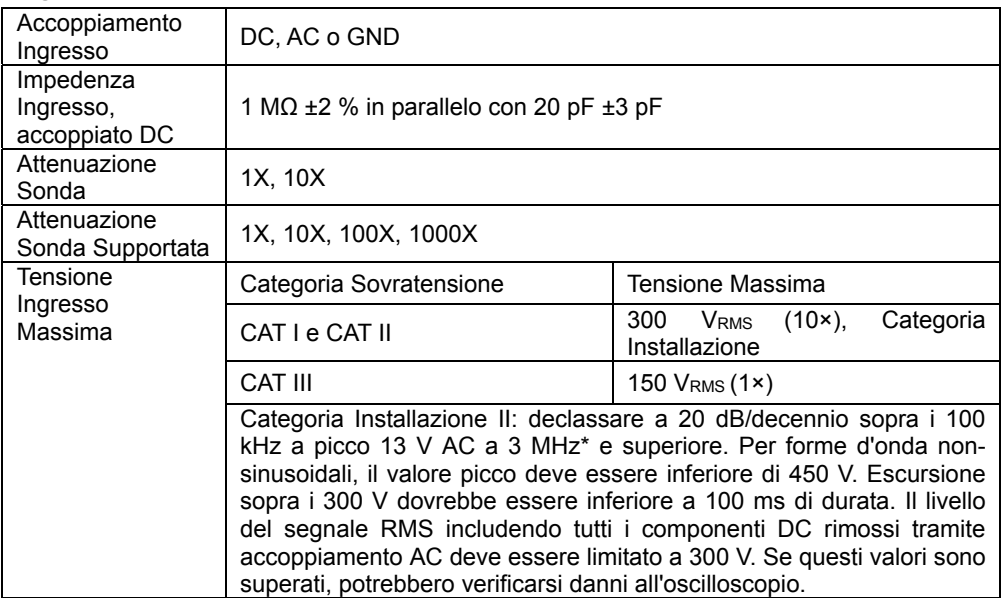

#### **Misurazioni**

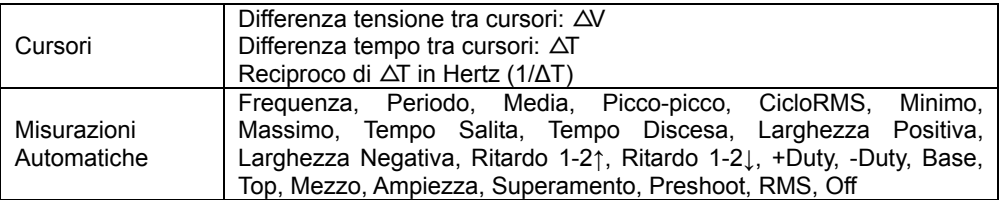

## **Specifiche Generali**

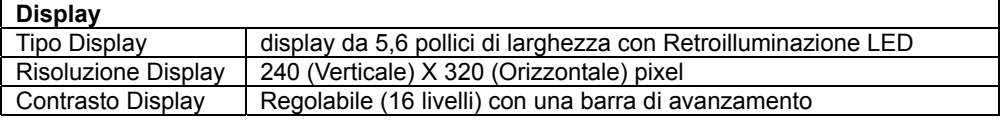

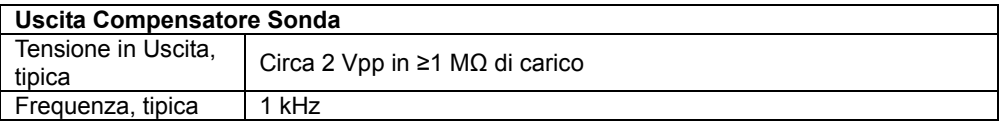

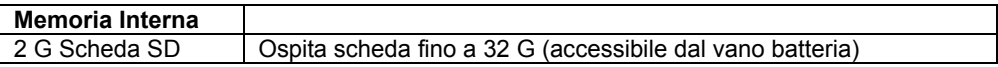

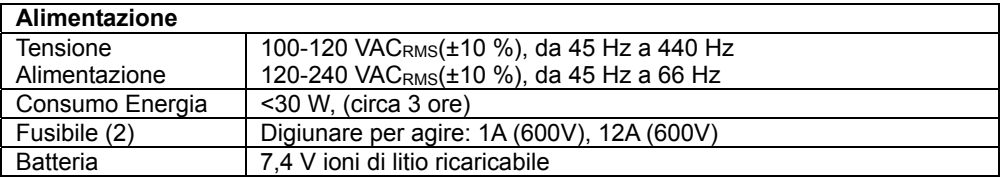

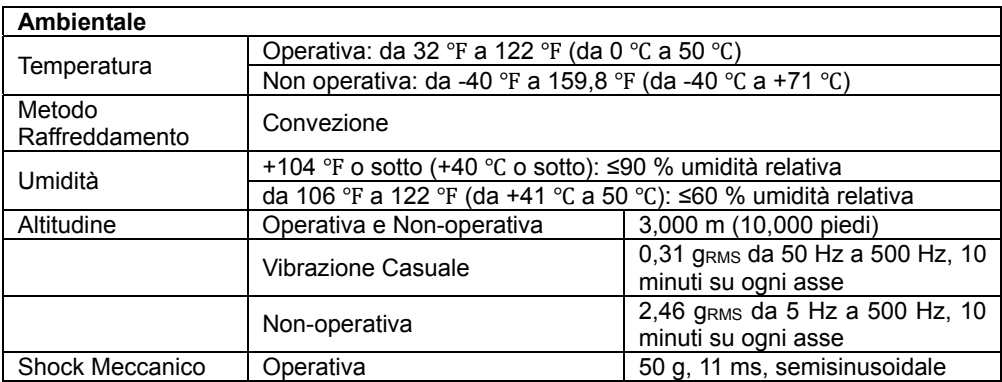

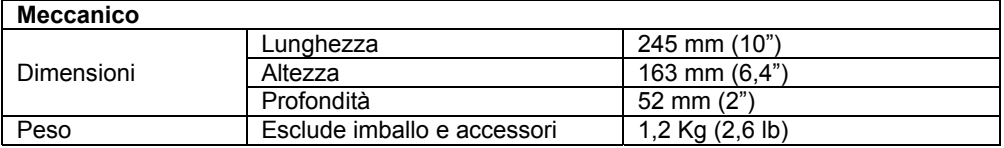

#### **Modalità Strumento**

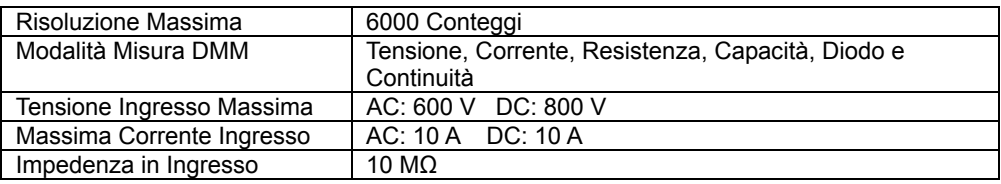

## **Specifiche Strumento**

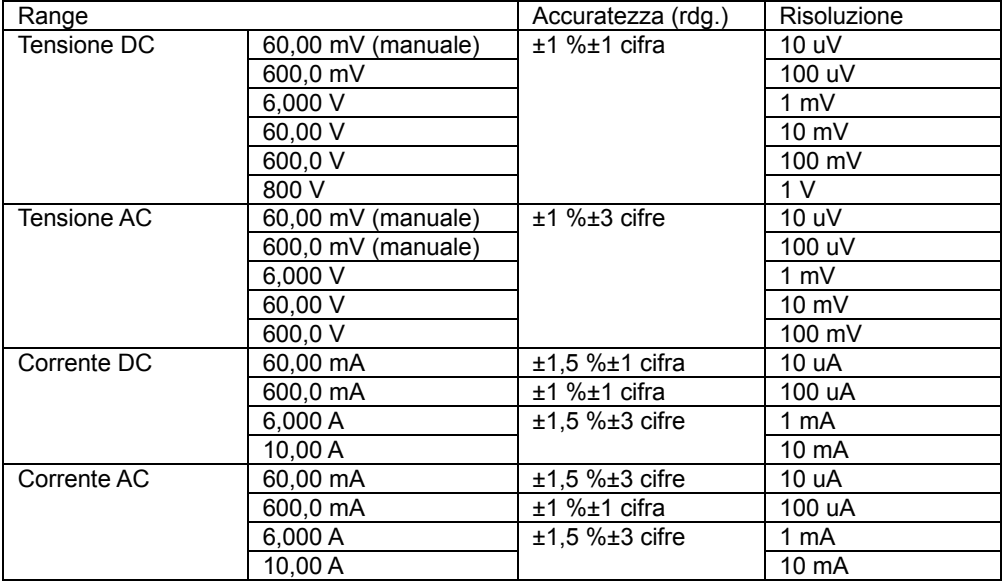

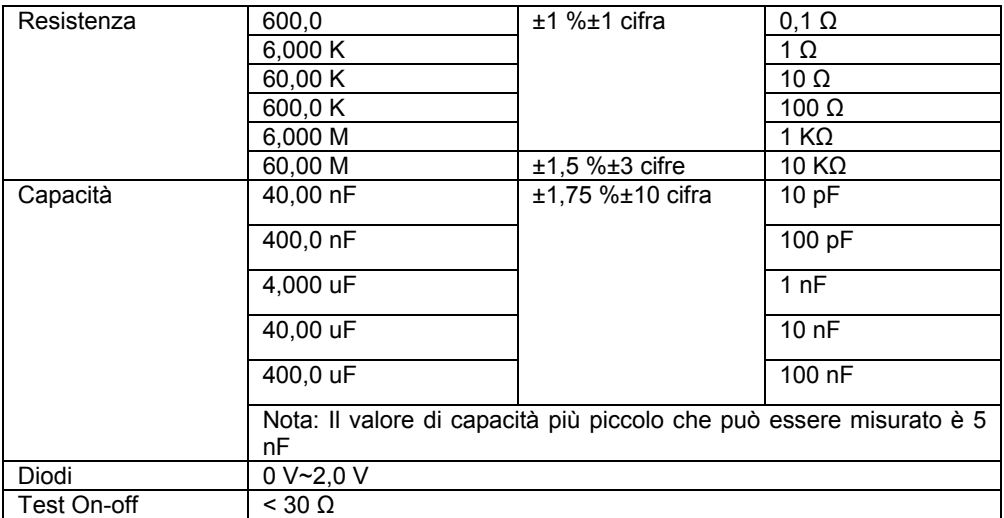

# **Chapter 8 - Cura e Pulizia Generale**

# **8.1 Cura Generale**

Non esporre il display LCD alla luce diretta del sole per lunghi periodi. Per evitare danni all'oscilloscopio o alla sonda, non esporli a spray, liquidi o solventi.

## **8.2 Pulizia**

Esaminare l'oscilloscopio e le sonde tanto spesso quanto lo richiedano le condizioni operative. Per pulire la superficie esterna, compiere i seguenti passaggi:

- 1) Usare un panno senza peli per rimuovere la polvere sull'esterno dell'oscilloscopio e delle sonde. Prestate attenzione ad evitare graffi sul display.
- 2) Usare un panno morbido inumidito con acqua per pulire l'oscilloscopio. Per una pulizia più efficiente, si potrebbe utilizzare una soluzione acquosa col 75 % alcol isopropilico.

#### *Nota: Per evitare danni alla superficie dell'oscilloscopio o delle sonde, non usare detergenti corrosivi o chimici.*

## **Copyright** © **2012-2016 FLIR Systems, Inc.**

Tutti i diritti riservati, incluso il diritto di riproduzione integrale o parziale in qualsiasi forma.

**ISO-9001 Certified** 

#### **www.extech.com**